**SMART ARM-based Microcontrollers**

# <span id="page-0-0"></span>Atmel

## **SAM4E Xplained Pro**

#### **USER GUIDE**

## **Preface**

The Atmel<sup>®</sup> SAM4E Xplained Pro evaluation kit is a hardware platform to evaluate the ATSAM4E16E microcontroller.

Supported by the Atmel Studio integrated development platform, the kit provides easy access to the features of the Atmel ATSAM4E16E and explains how to integrate the device in a custom design.

The Xplained Pro MCU series evaluation kits include an on-board Embedded Debugger, and no external tools are necessary to program or debug the ATSAM4E16E.

The Xplained Pro extension series evaluation kits offers additional peripherals to extend the features of the board and ease the development of custom designs.

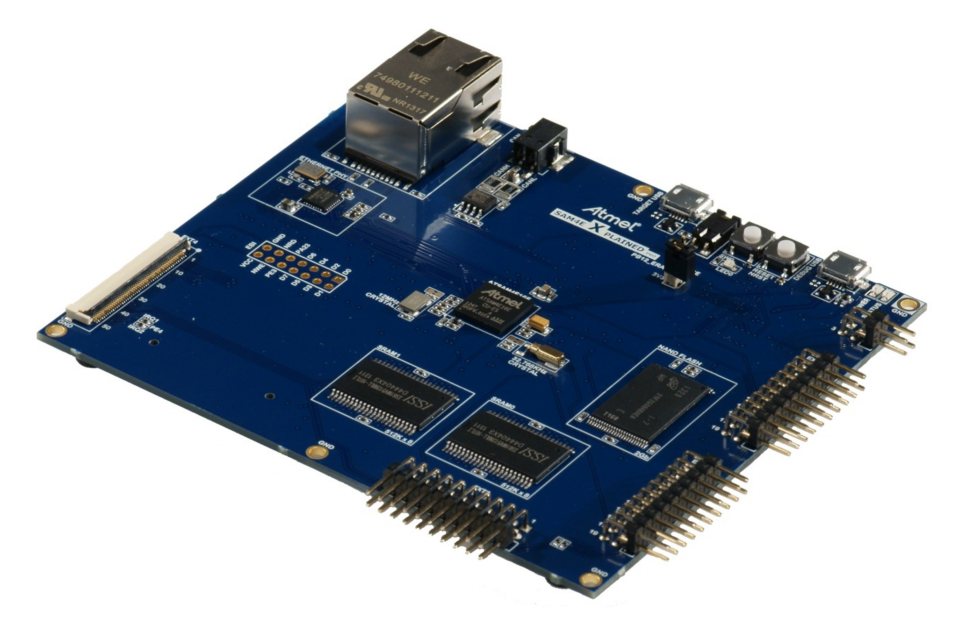

## **Table of Contents**

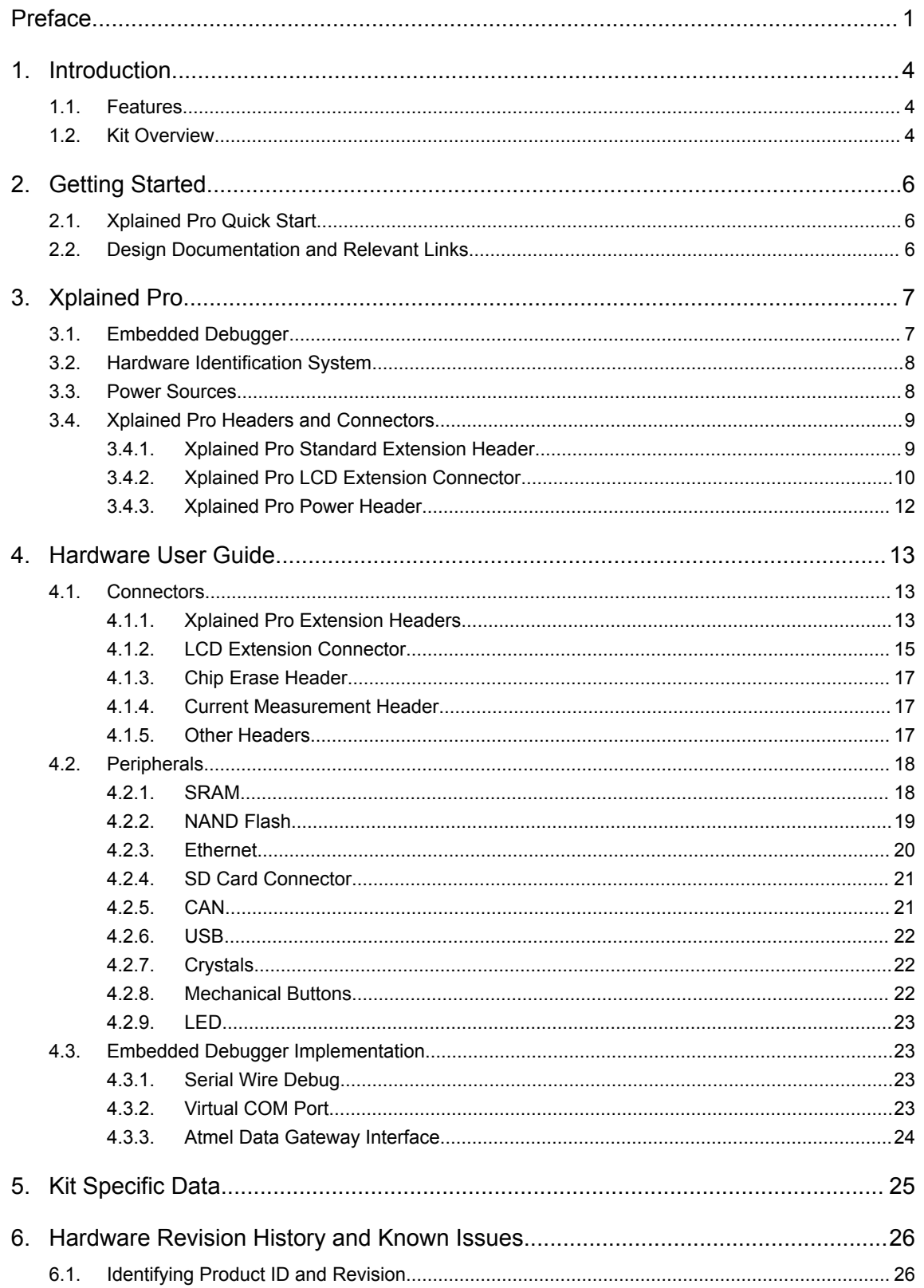

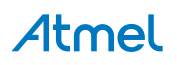

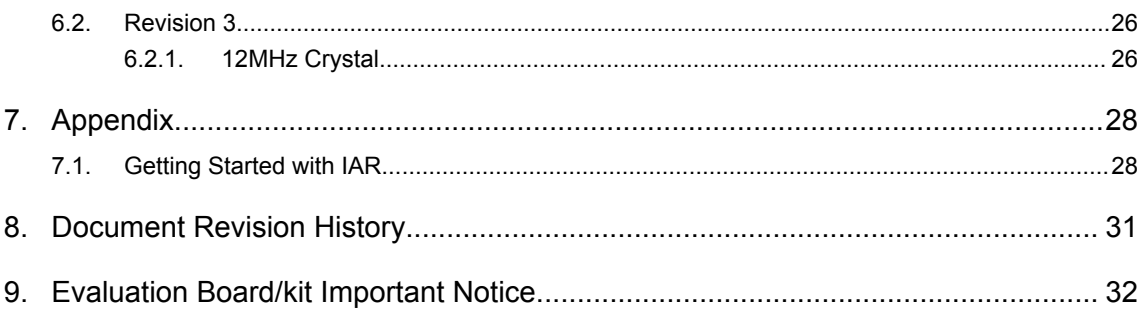

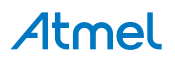

## <span id="page-3-0"></span>**1. Introduction**

#### **1.1. Features**

- Atmel ATSAM4E16E microcontroller
- Embedded debugger (EDBG)
	- USB interface
	- Programming and debugging (target) through Serial Wire Debug (SWD)
	- Virtual COM-port interface to target via UART
	- Atmel Data Gateway Interface (DGI) to target via USART or TWI
	- Four GPIOs connected to target for code instrumentation
- Digital I/O
	- Two mechanical buttons (user, reset and force wakeup button)
	- One user LED
	- Three extension headers
	- Xplained Pro LCD extension connector
- One CAN-bus
- 10/100-T Ethernet
- 2Gb 8-bit NAND Flash
- Dual 512K 8-bit SRAM
- Target USB, device mode
- Three possible power sources:
	- External power
	- Embedded debugger USB
	- Target USB
- 12MHz crystal
- 32kHz crystal

#### **1.2. Kit Overview**

The Atmel SAM4E Xplained Pro evaluation kit is a hardware platform to evaluate the Atmel ATSAM4E16E.

The kit offers a set of features that enables the ATSAM4E16E user to get started using the ATSAM4E16E peripherals right away and to get an understanding of how to integrate the device in their own design.

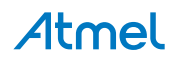

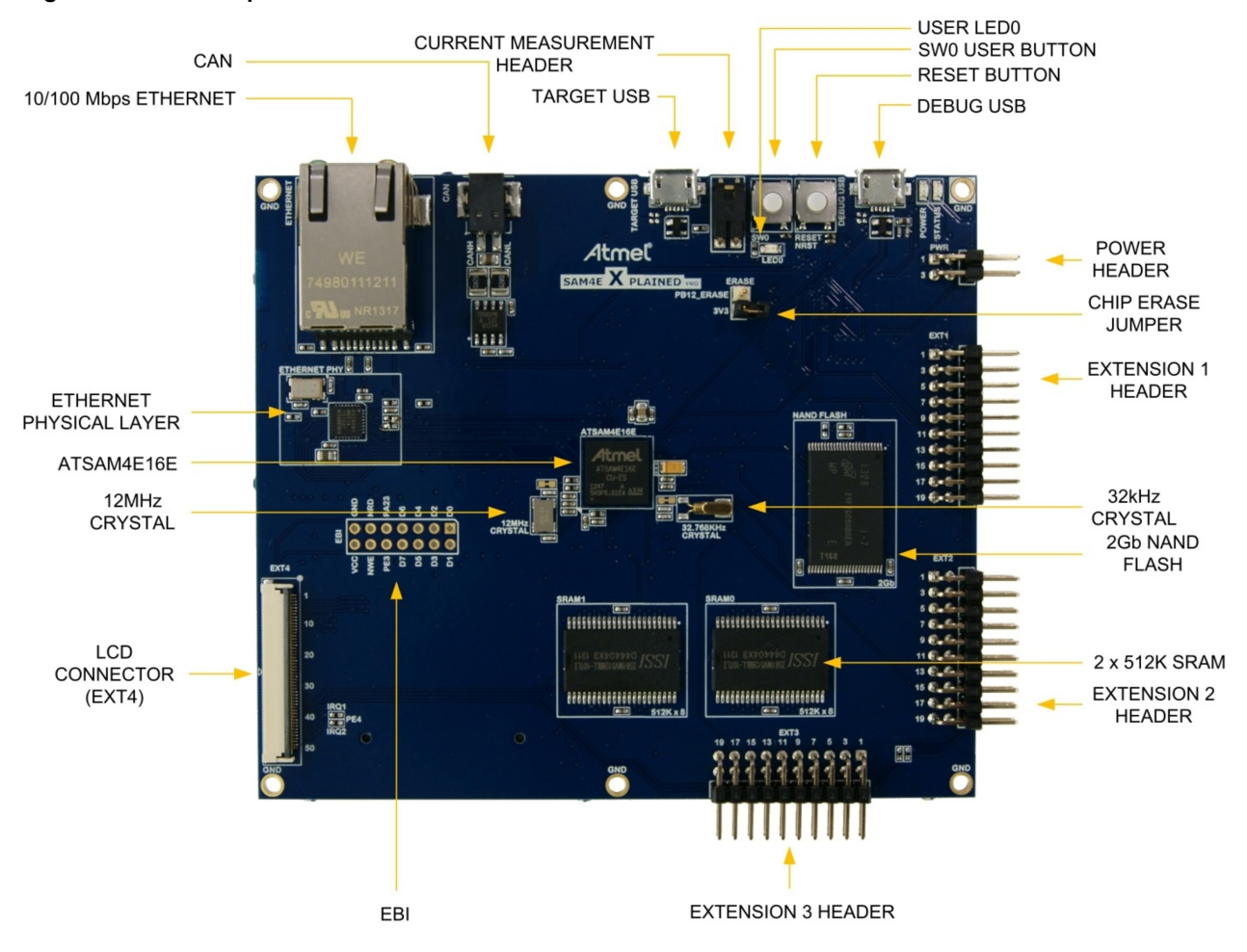

#### <span id="page-4-0"></span>**Figure 1-1 SAM4E Xplained Pro Evaluation Kit Overview**

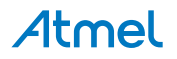

## <span id="page-5-0"></span>**2. Getting Started**

#### **2.1. Xplained Pro Quick Start**

Three steps to start exploring the Atmel Xplained Pro platform:

- 1. Download [Atmel Studio.](http://www.atmel.com/studio)
- 2. Launch Atmel Studio.
- 3. Connect a USB cable (Standard-A to Micro-B or Micro-AB) between the PC and the DEBUG USB port on the kit.

When the Xplained Pro MCU kit is connected to your computer for the first time, the operating system will perform a driver software installation. The driver file supports both 32- and 64-bit versions of Microsoft® Windows $^{\circledR}$  XP, Windows Vista $^{\circledR}$ , Windows 7, and Windows 8.

Once the Xplained Pro MCU board is powered the green power LED will be lit and Atmel Studio will auto detect which Xplained Pro MCU- and extension board(s) are connected. Atmel Studio will present relevant information like datasheets and kit documentation. The kit landing page in Atmel Studio also has the option to launch Atmel Software Framework (ASF) example applications for the kit. The SAM4E device is programmed and debugged by the on-board Embedded Debugger and therefore no external programmer or debugger tool is needed.

#### **2.2. Design Documentation and Relevant Links**

The following list contains links to the most relevant documents and software for SAM4E Xplained Pro:

- **[Xplained Pro products](http://www.atmel.com/XplainedPro)** Atmel Xplained Pro is a series of small-sized and easy-to-use evaluation kits for Atmel microcontrollers and other Atmel products. It consists of a series of low cost MCU boards for evaluation and demonstration of features and capabilities of different MCU families.
- **[Atmel Studio](http://www.atmel.com/studio)** Free Atmel IDE for development of C/C++ and assembler code for Atmel microcontrollers.
- **[Atmel sample store](http://www.atmel.com/system/samplesstore)** Atmel sample store where you can order samples of devices.
- **[EDBG User Guide](http://www.atmel.com/Images/Atmel-42096-Microcontrollers-Embedded-Debugger_User-Guide.pdf)** User guide containing more information about the on-board Embedded Debugger.
- **[IAR Embedded Workbench](https://www.iar.com/iar-embedded-workbench/arm/)® for ARM** This is a commercial C/C++ compiler that is available for ARM. There is a 30 day evaluation version as well as a code size limited kick-start version available from their website. The code size limit is 16KB for devices with M0, M0+, and M1 cores and 32KB for devices with other cores.
- **[Atmel Data Visualizer](https://gallery.atmel.com/Products/Details/55d2b276-130a-452c-8dd7-899be78ec670)** Atmel Data Visualizer is a program used for processing and visualizing data. Data Visualizer can receive data from various sources such as the Embedded Debugger Data Gateway Interface found on Xplained Pro boards, and COM ports.
- **[Design Documentation](http://www.atmel.com/Images/Atmel-42216-SAM4E-Xplained-Pro_User-Guide.zip)** Package containing CAD source, schematics, BOM, assembly drawings, 3D plots, layer plots, etc.
- **[Hardware Users Guide in PDF format](http://www.atmel.com/Images/Atmel-42216-SAM4E-Xplained-Pro_User-Guide.pdf)** PDF version of this User Guide.
- **[SAM4E Xplained Pro on Atmel website](http://www.atmel.com/tools/ATSAM4E-XPRO.aspx)** Atmel website link.

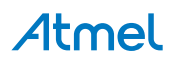

## <span id="page-6-0"></span>**3. Xplained Pro**

Xplained Pro is an evaluation platform that provides the full Atmel microcontroller experience. The platform consists of a series of Microcontroller (MCU) boards and extension boards which are integrated with Atmel Studio, have Atmel Software Framework (ASF) drivers and demo code, support data streaming, and more. Xplained Pro MCU boards support a wide range of Xplained Pro extension boards which are connected through a set of standardized headers and connectors. Each extension board has an identification (ID) chip to uniquely identify which boards are connected to an Xplained Pro MCU board. This information is used to present relevant user guides, application notes, datasheets, and example code through Atmel Studio.

#### **3.1. Embedded Debugger**

The SAM4E Xplained Pro contains the Atmel Embedded Debugger (EDBG) for on-board debugging. The EDBG is a composite USB device of three interfaces; a debugger, Virtual COM Port, and a Data Gateway Interface (DGI).

Together with Atmel Studio, the EDBG debugger interface can program and debug the ATSAM4E16E. On SAM4E Xplained Pro, the SWD interface is connected between the EDBG and the ATSAM4E16E.

The Virtual COM Port is connected to a UART on the ATSAM4E16E and provides an easy way to communicate with the target application through terminal software. It offers variable baud rate, parity, and stop bit settings. Note that the settings on the ATSAM4E16E must match the settings given in the terminal software.

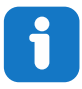

**Info:**  If not set automatically, data terminal ready (DTR) must be set in the terminal software.

The DGI consists of several physical interfaces for communication with the host computer. Communication over the interfaces is bidirectional. It can be used to send events and values from the ATSAM4E16E or as a generic printf-style data channel. Traffic over the interfaces can be timestamped on the EDBG for more accurate tracing of events. Note that timestamping imposes an overhead that reduces maximal throughput. [Atmel Data Visualizer](https://gallery.atmel.com/Products/Details/55d2b276-130a-452c-8dd7-899be78ec670) is used to send and receive data through DGI.

The EDBG controls two LEDs on SAM4E Xplained Pro; a power LED and a status LED. Table 3-1 EDBG LED Control on page 7 shows how the LEDs are controlled in different operation modes.

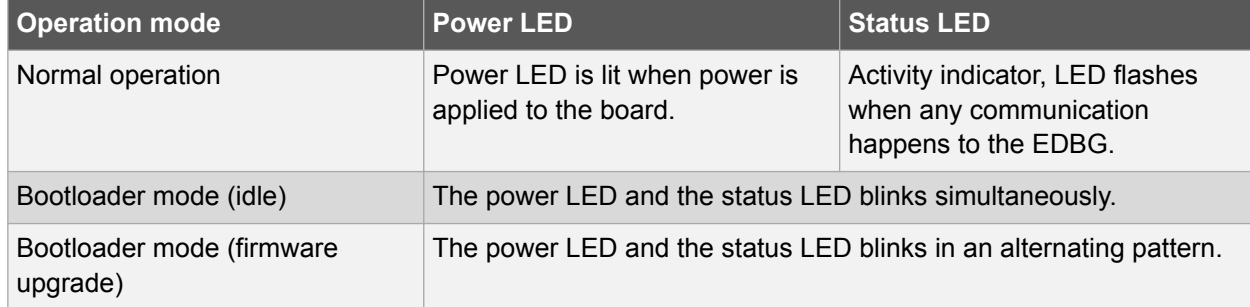

#### **Table 3-1 EDBG LED Control**

For further documentation on the EDBG, see the [EDBG User Guide.](http://www.atmel.com/Images/Atmel-42096-Microcontrollers-Embedded-Debugger_User-Guide.pdf)

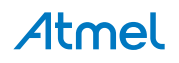

#### <span id="page-7-0"></span>**3.2. Hardware Identification System**

All Xplained Pro compatible extension boards have an Atmel ATSHA204 CryptoAuthentication™ chip mounted. This chip contains information that identifies the extension with its name and some extra data. When an Xplained Pro extension is connected to an Xplained Pro MCU board the information is read and sent to Atmel Studio. The Atmel Kits extension, installed with Atmel Studio, will give relevant information, code examples, and links to relevant documents. Table 3-2 Xplained Pro ID Chip Content on page 8 shows the data fields stored in the ID chip with example content.

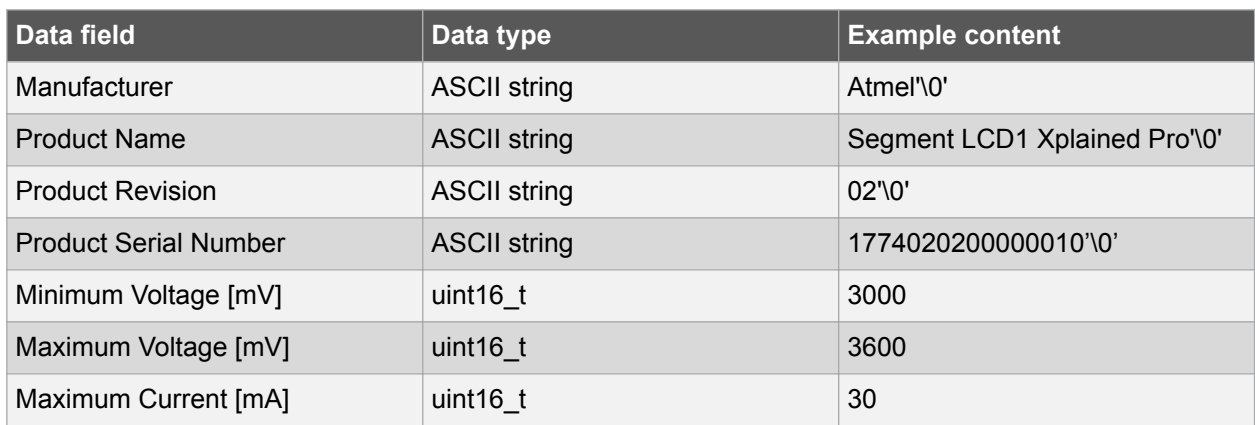

#### **Table 3-2 Xplained Pro ID Chip Content**

#### **3.3. Power Sources**

The SAM4E Xplained Pro kit can be powered by several power sources listed in Table 3-3 Power Sources for SAM4E Xplained Pro on page 8.

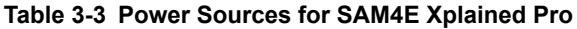

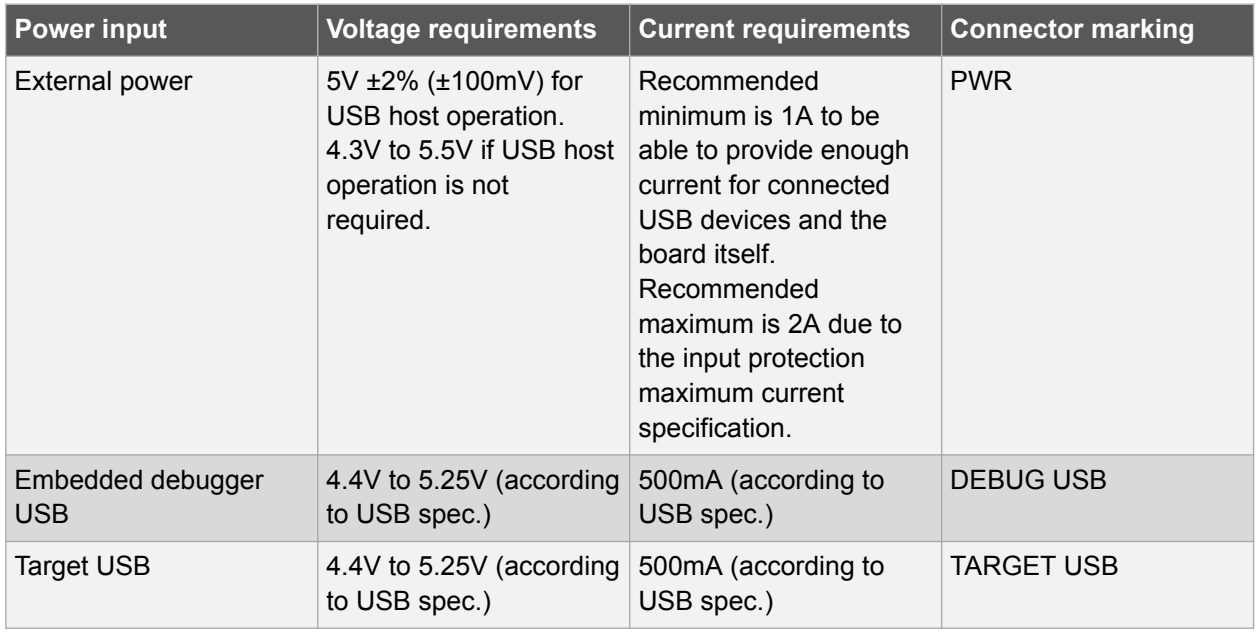

The kit will automatically detect which power sources are available and choose which one to use according to the following priority:

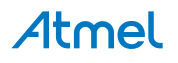

- <span id="page-8-0"></span>1. External power.
- 2. Embedded Debugger USB.
- 3. Target USB.

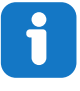

**Info:**  External power is required when 500mA from a USB connector is not enough to power the board with possible extension boards. A connected USB device in a USB host application might easily exceed this limit.

### **3.4. Xplained Pro Headers and Connectors**

#### **3.4.1. Xplained Pro Standard Extension Header**

All Xplained Pro kits have one or more dual row, 20-pin, 100mil extension header. Xplained Pro MCU boards have male headers, while Xplained Pro extensions have their female counterparts. Note that all pins are not always connected. All connected pins follow the defined pin-out description in Table 3-4 Xplained Pro Standard Extension Header on page 9.

The extension headers can be used to connect a variety of Xplained Pro extensions to Xplained Pro MCU boards or to access the pins of the target MCU on Xplained Pro MCU boards directly.

| <b>Name</b>              | <b>Description</b>                                                                     |
|--------------------------|----------------------------------------------------------------------------------------|
| ID                       | Communication line to the ID chip on an extension board                                |
| <b>GND</b>               | Ground                                                                                 |
| $ADC(+)$                 | Analog to digital converter, alternatively positive part of differential<br><b>ADC</b> |
| $ADC(-)$                 | Analog to digital converter, alternatively negative part of differential<br><b>ADC</b> |
| GPIO1                    | General purpose I/O                                                                    |
| GPIO <sub>2</sub>        | General purpose I/O                                                                    |
| $PWM(+)$                 | Pulse width modulation, alternatively positive part of differential<br><b>PWM</b>      |
| $PWM(-)$                 | Pulse width modulation, alternatively negative part of differential<br><b>PWM</b>      |
| IRQ/GPIO                 | Interrupt request line and/or general purpose I/O                                      |
| SPI SS B/<br><b>GPIO</b> | Slave select for SPI and/or general purpose I/O                                        |
| $12C$ _SDA               | Data line for I <sup>2</sup> C interface. Always implemented, bus type.                |
| $1^2C$ <sub>_</sub> SCL  | Clock line for I <sup>2</sup> C interface. Always implemented, bus type.               |
| UART_RX                  | Receiver line of target device UART                                                    |
| UART_TX                  | Transmitter line of target device UART                                                 |
|                          |                                                                                        |

**Table 3-4 Xplained Pro Standard Extension Header**

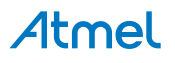

<span id="page-9-0"></span>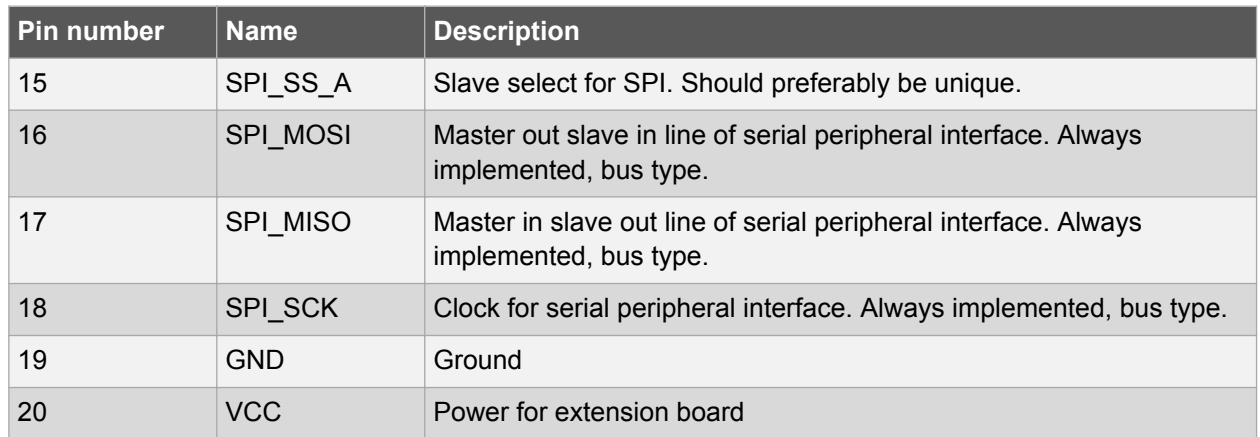

#### **3.4.2. Xplained Pro LCD Extension Connector**

The LCD connector provides the ability to connect to display extensions that have a parallel interface. The connector implements signals for a MCU parallel bus interface and a LCD controller interface as well as signals for a touch controller. The connector pin-out definition is shown in Table 3-5 Xplained Pro LCD Connector on page 10. Note that usually only one display interface is implemented, either the LCD controller or the MCU bus interface.

A FPC/FFC connector with 50 pins and 0.5mm pitch is used for the LCD connector. The connector XF2M-5015-1A from Omron is used on several Xplained Pro designs and can be used as a reference.

| Pin number   Name |                 | <b>RGB interface description</b>                        | <b>MCU</b> interface description |
|-------------------|-----------------|---------------------------------------------------------|----------------------------------|
| $\mathbf{1}$      | ID              | Communication line to the ID chip on an extension board |                                  |
| $\overline{2}$    | <b>GND</b>      | Ground                                                  |                                  |
| 3                 | D <sub>0</sub>  | Data line                                               |                                  |
| 4                 | D <sub>1</sub>  | Data line                                               |                                  |
| 5                 | D <sub>2</sub>  | Data line                                               |                                  |
| 6                 | D <sub>3</sub>  | Data line                                               |                                  |
| $\overline{7}$    | <b>GND</b>      | Ground                                                  |                                  |
| 8                 | D <sub>4</sub>  | Data line                                               |                                  |
| 9                 | D <sub>5</sub>  | Data line                                               |                                  |
| 10                | D <sub>6</sub>  | Data line                                               |                                  |
| 11                | D7              | Data line                                               |                                  |
| 12                | <b>GND</b>      | Ground                                                  |                                  |
| 13                | D <sub>8</sub>  | Data line                                               |                                  |
| 14                | D <sub>9</sub>  | Data line                                               |                                  |
| 15                | D <sub>10</sub> | Data line                                               |                                  |
| 16                | D11             | Data line                                               |                                  |
| 17                | <b>GND</b>      | Ground                                                  |                                  |

**Table 3-5 Xplained Pro LCD Connector**

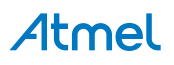

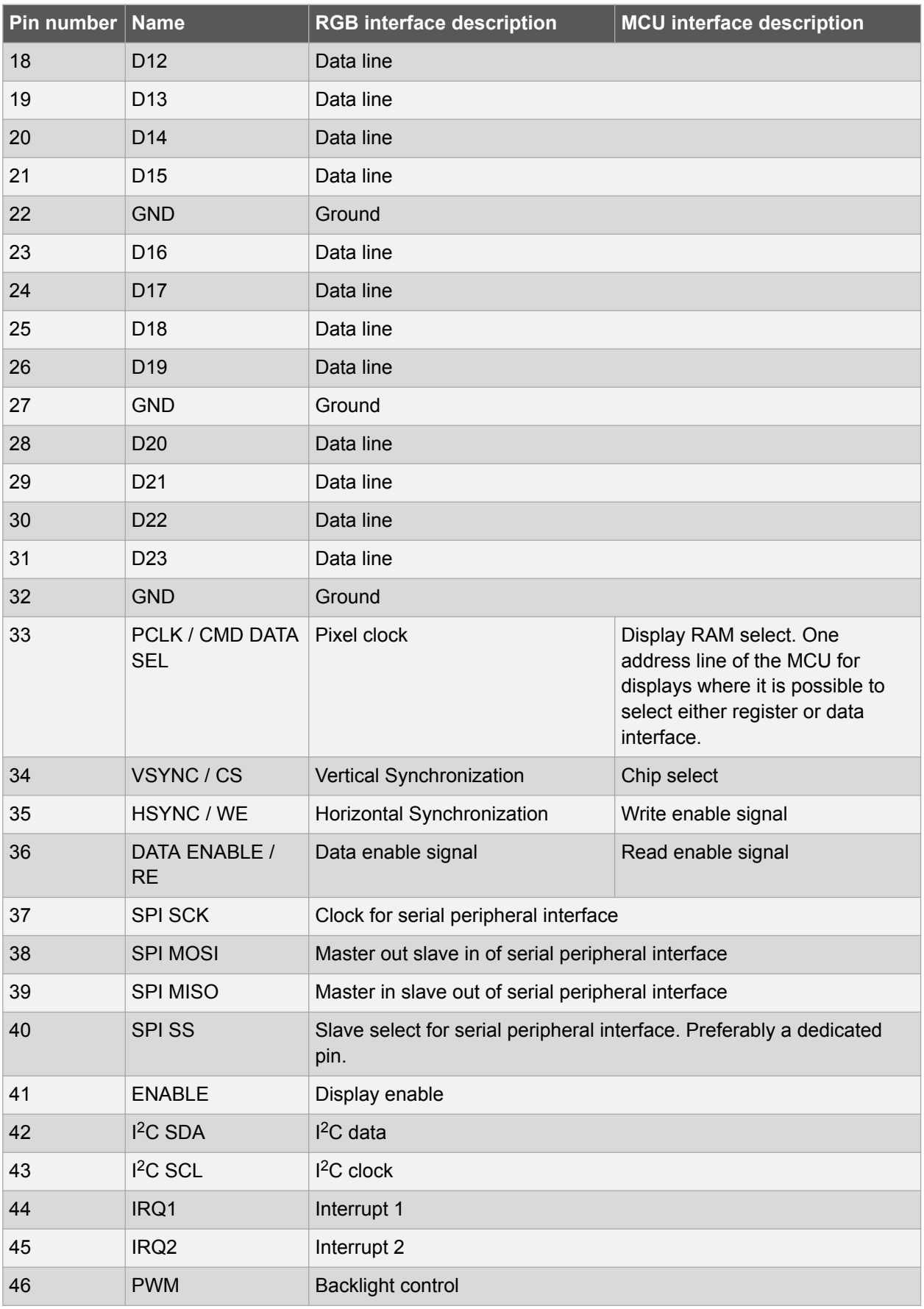

## Atmel

<span id="page-11-0"></span>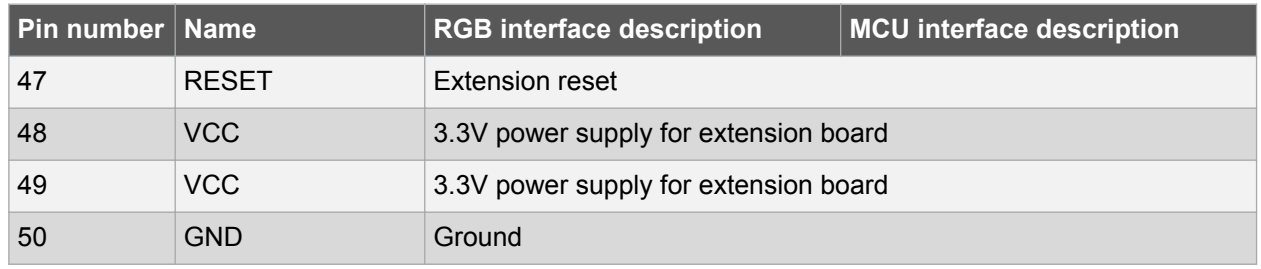

#### **3.4.3. Xplained Pro Power Header**

The power header can be used to connect external power to the SAM4E Xplained Pro kit. The kit will automatically detect and switch to any external power if supplied. The power header can also be used as supply for external peripherals or extension boards. Care must be taken not to exceed the total current limitation of the on-board regulator when using the 3.3V pin.

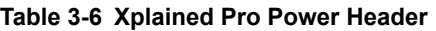

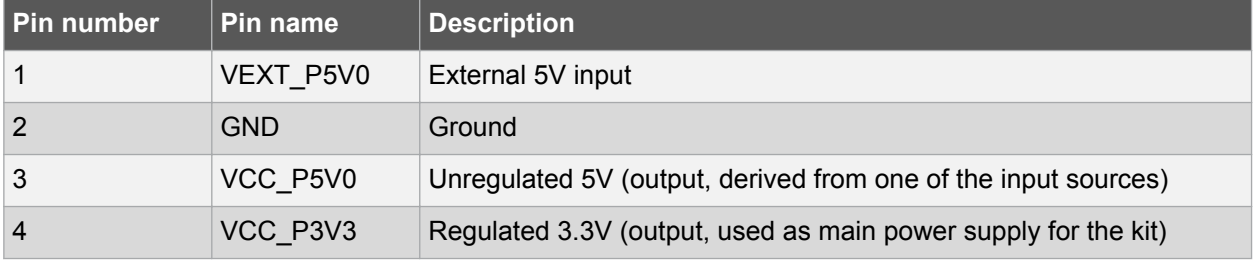

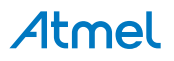

## <span id="page-12-0"></span>**4. Hardware User Guide**

#### **4.1. Connectors**

This chapter describes the implementation of the relevant connectors and headers on SAM4E Xplained Pro and their connection to the ATSAM4E16E. The tables of connections in this chapter also describes which signals are shared between the headers and on-board functionality.

#### **4.1.1. Xplained Pro Extension Headers**

The SAM4E Xplained Pro headers EXT1, EXT2, and EXT3 offers access to the I/O of the microcontroller in order to expand the board e.g. by connecting extensions to the board. These headers all comply with the standard extension header specified in [Xplained Pro Standard Extension Header](#page-8-0) on page 9. All headers have a pitch of 2.54mm.

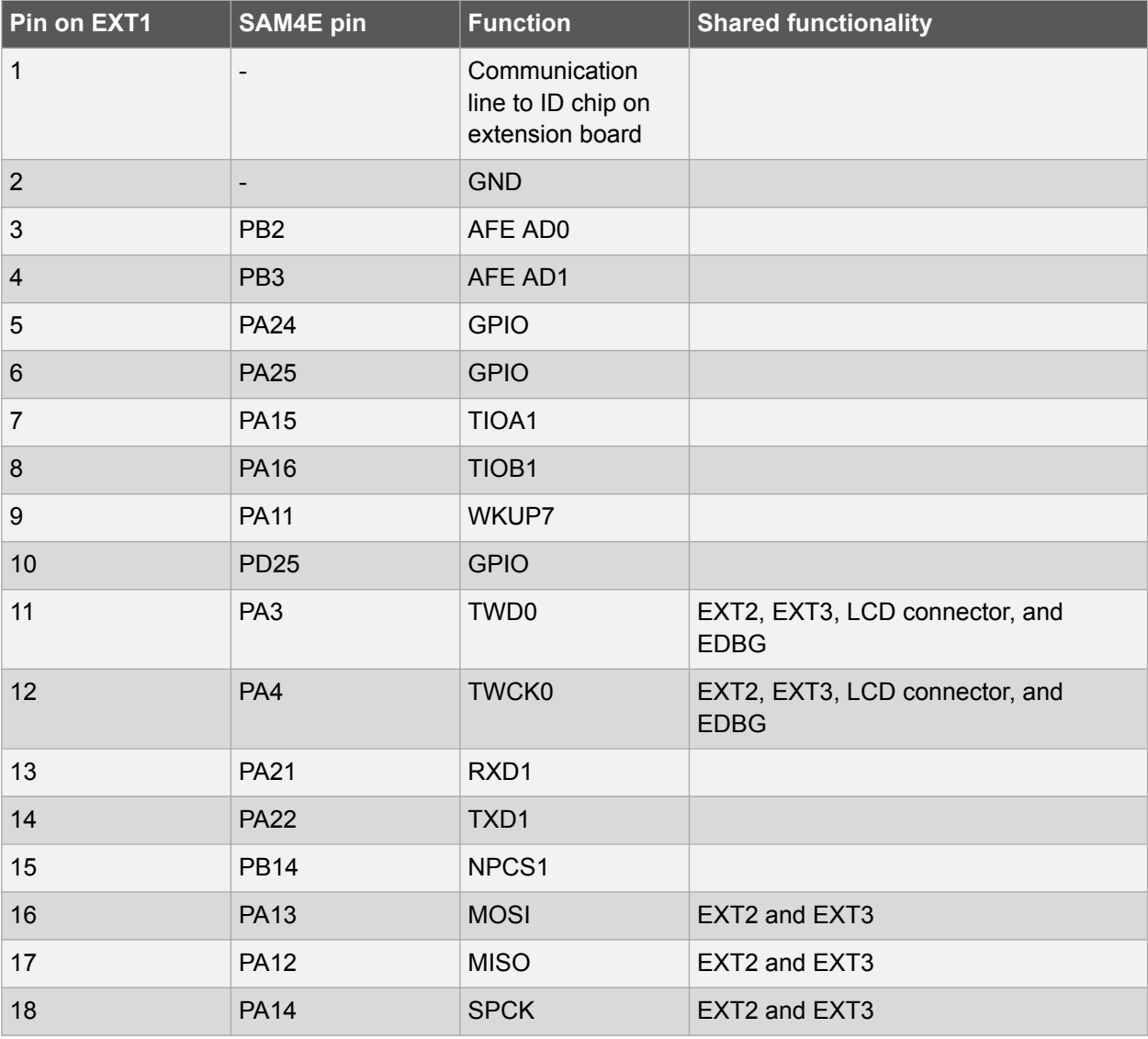

#### **Table 4-1 Extension Header EXT1**

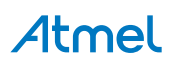

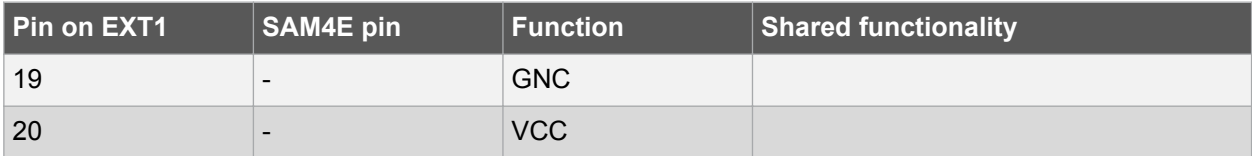

#### **Table 4-2 Extension Header EXT2**

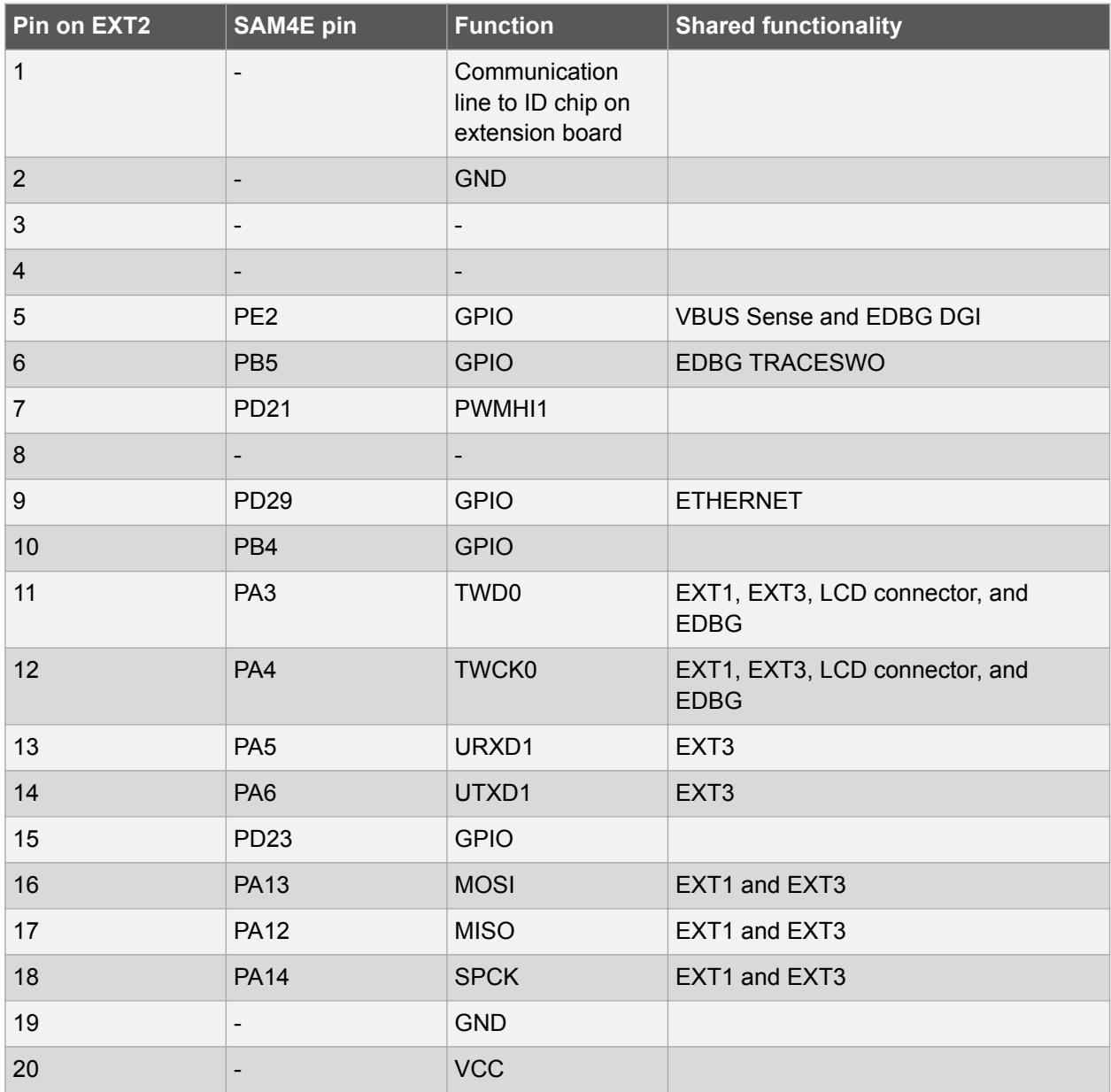

#### **Table 4-3 Extension Header EXT3**

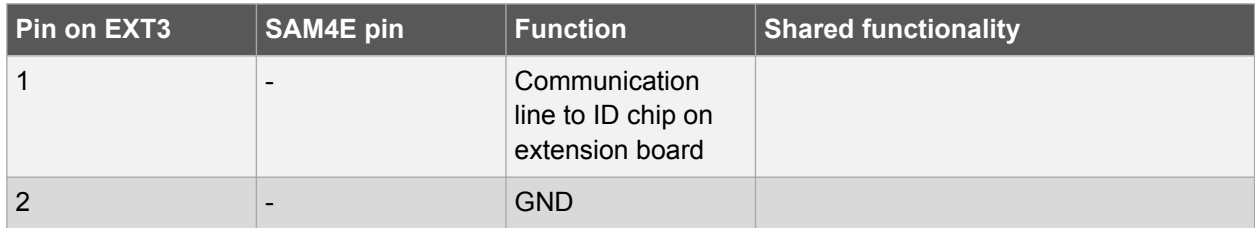

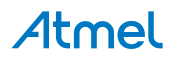

<span id="page-14-0"></span>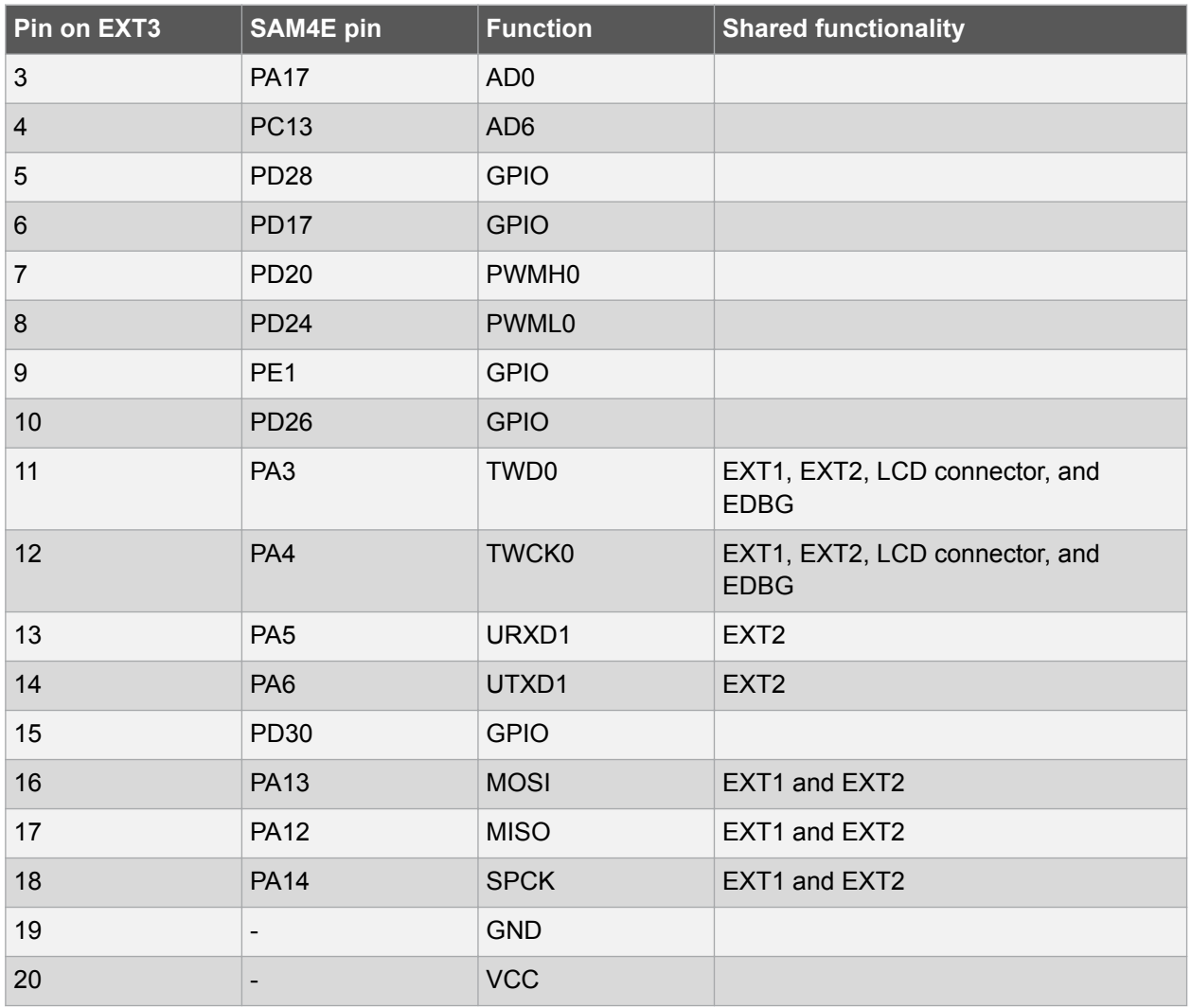

#### **4.1.2. LCD Extension Connector**

Extension connector EXT4 is a special connector for LCD displays. The physical connector is a TE Connectivity 5-1734839-0 FPC connector.

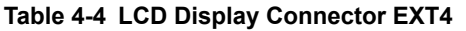

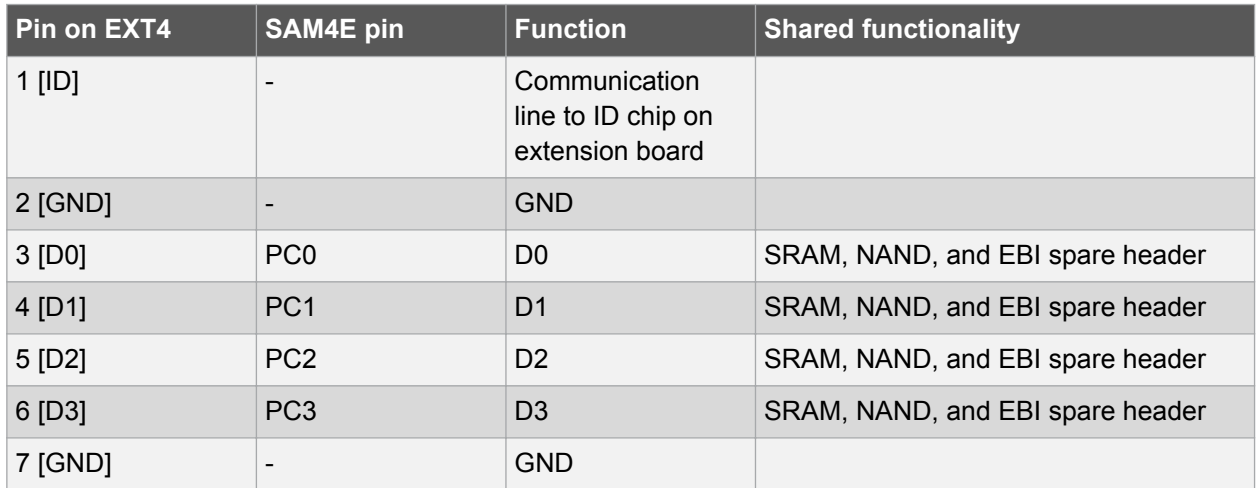

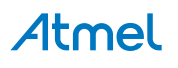

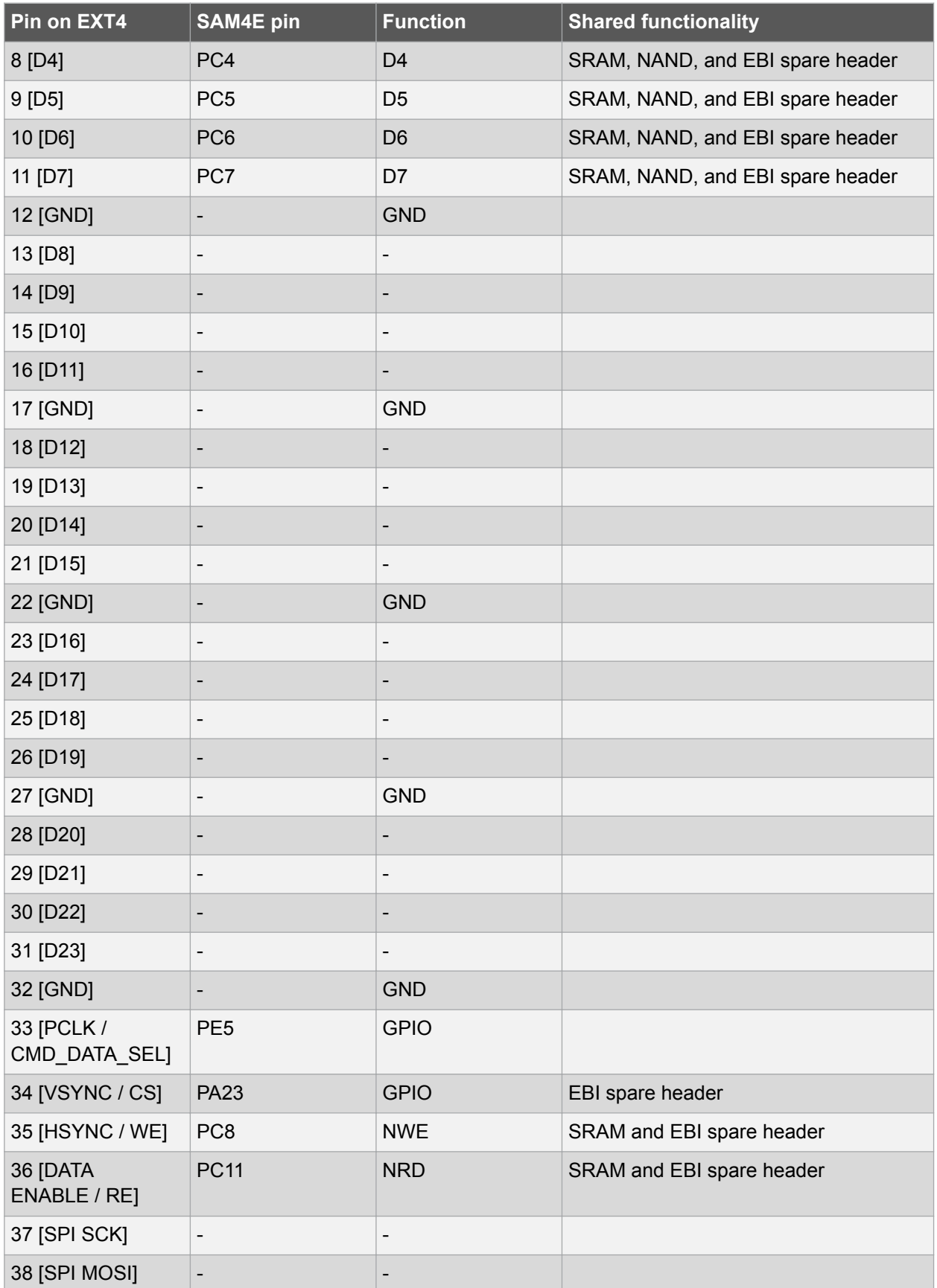

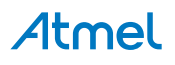

<span id="page-16-0"></span>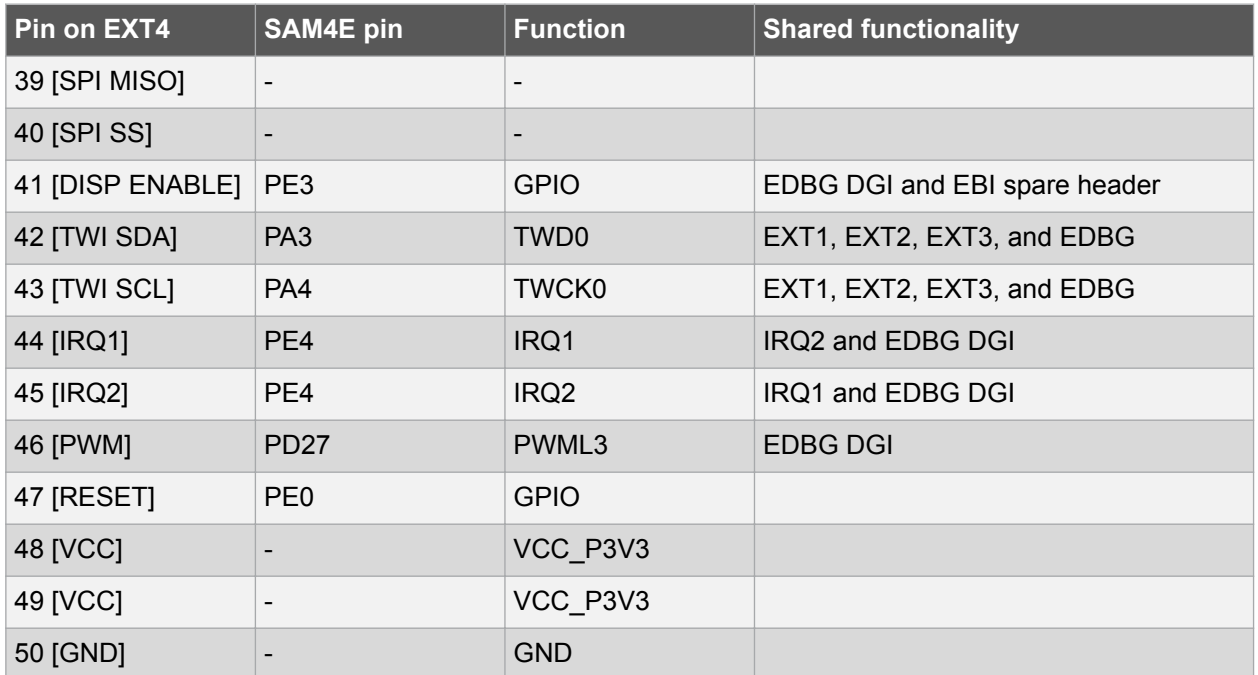

#### **4.1.3. Chip Erase Header**

There is a 1x2 pin-header that is connected to the SAM4E chip erase pin (PB12) and 3V3 marked ERASE as shown in [Figure 1-1 SAM4E Xplained Pro Evaluation Kit Overview](#page-4-0) on page 5. This header can be used to chip erase the SAM4E by placing a jumper on the header and toggle the power to the board. After the power is toggled the jumper should be removed. Using the chip erase jumper is the only way to erase a chip with the security bit set, an application that immediately sets invalid clock options or goes into deep sleep without any wake-up sources.

#### **4.1.4. Current Measurement Header**

An angled 1x2, 100mil pin-header marked with MCU current measurement is located at the upper edge of the SAM4E Xplained Pro. All power to the ATSAM4E16E is routed through this header. To measure the power consumption of the device remove the jumper and replace it with an ammeter.

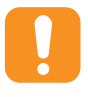

**Caution:**  Removing the jumper from the pin-header while the kit is powered may cause the ATSAM4E16E to be powered through its I/O pins. This may cause permanent damage to the device.

#### **4.1.5. Other Headers**

In addition to the Xplained Pro standard connectors, SAM4E Xplained Pro has one header with spare signals that offers access to the I/O of the microcontroller which are otherwise not easily available elsewhere or might be favourable to have collected toghether. The headers has a pitch of 2.54mm.

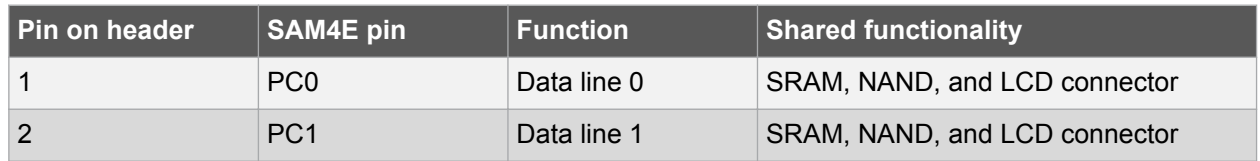

#### **Table 4-5 EBI Spare Signal Header**

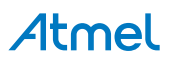

<span id="page-17-0"></span>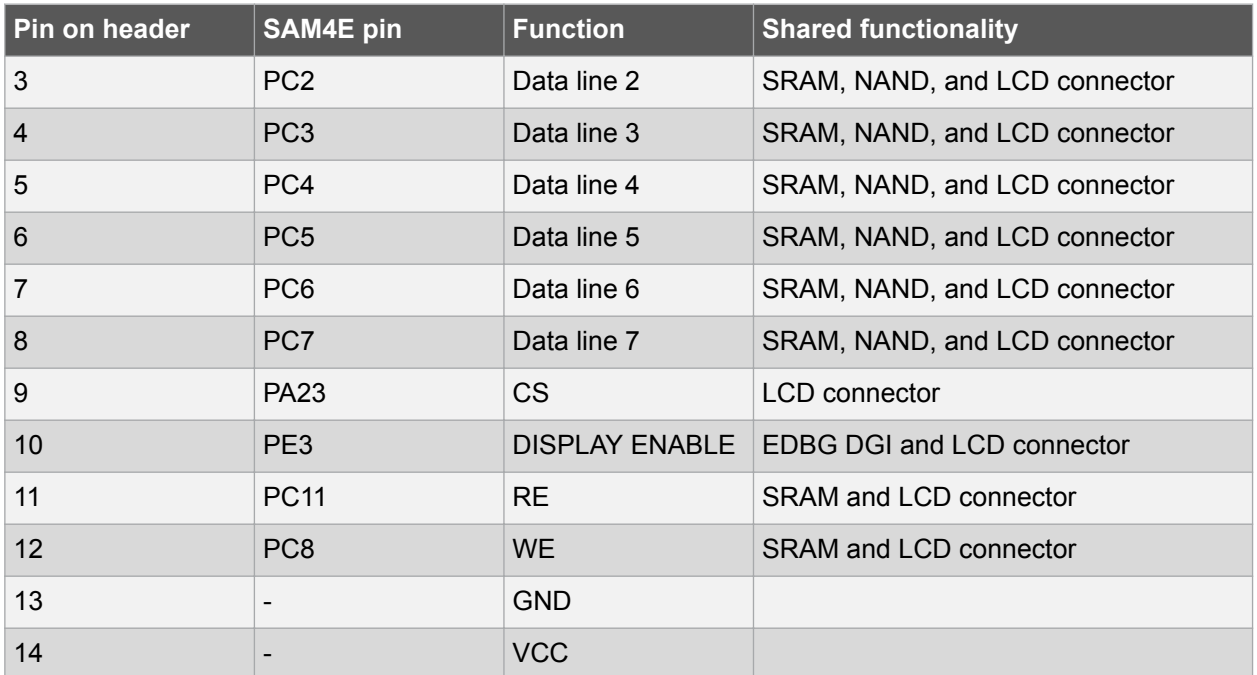

#### **4.2. Peripherals**

#### **4.2.1. SRAM**

The SAM4E Xplained Pro features two external ISSI *IS61WV5128BLL-10TLI*, 512Kx8, 10ns, SRAMs, SRAM0 and SRAM1. SRAM0 is connected to chip select NCS1 and SRAM1 is connected to chip select NCS3. SRAM access can be configured in the Static Memory Controller in the SAM4E.

Table 4-6 SRAM Connections on page 18 lists all I/O-lines connected to the SRAMs.

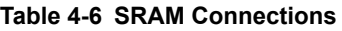

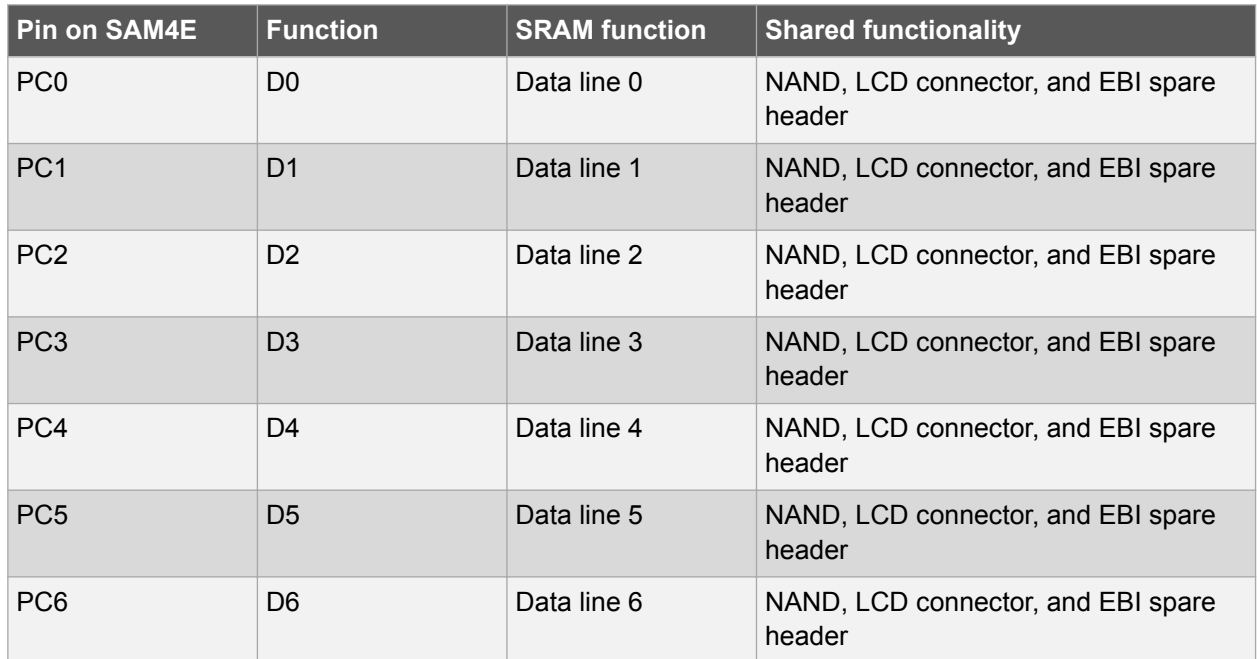

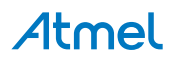

<span id="page-18-0"></span>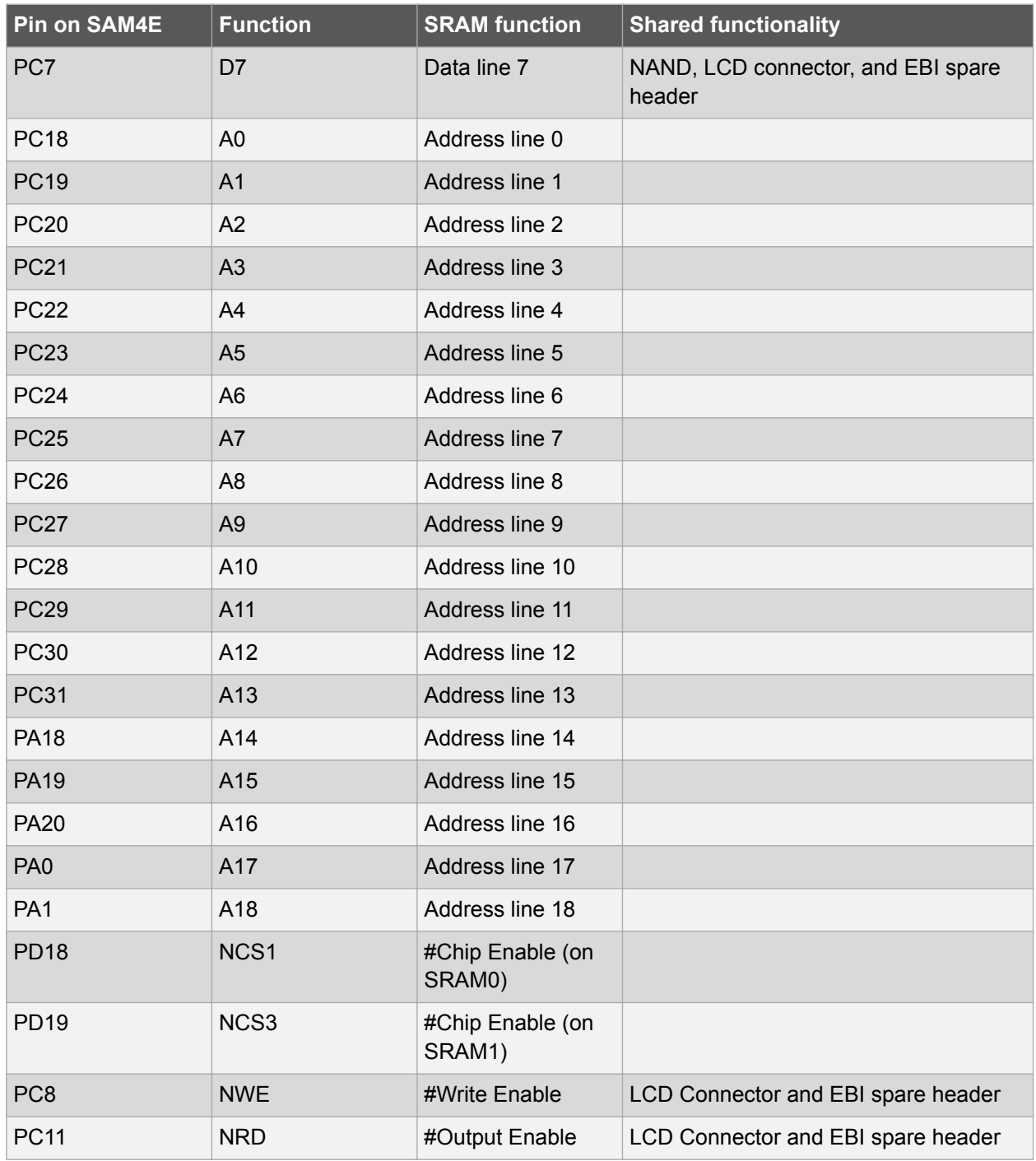

#### **4.2.2. NAND Flash**

The SAM4E Xplained Pro kit has one external Micron *MT29F2G08ABAEAWP:E* 2Gb NAND flash connected to the external bus interface of the SAM4E. The NAND flash is connected to chip select NCS0. NAND flash access can be configures in the Static Memory Controller in the SAM4E.

The R/B (read/busy) signal from the NAND flash is connected to PB12, which is configured as SAM4E chip erase by default. In order to utilize the R/B signal PB12 must be configured as a normal I/O pin in the CCFG\_SYSIO register located in the MATRIX module and the internal pull-up has to be enabled. For more information see the SAM4E datasheet.

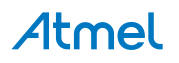

<span id="page-19-0"></span>Table 4-7 NAND Flash Connections on page 20 lists all I/O-lines connected to the NAND flash.

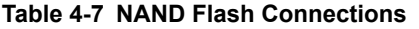

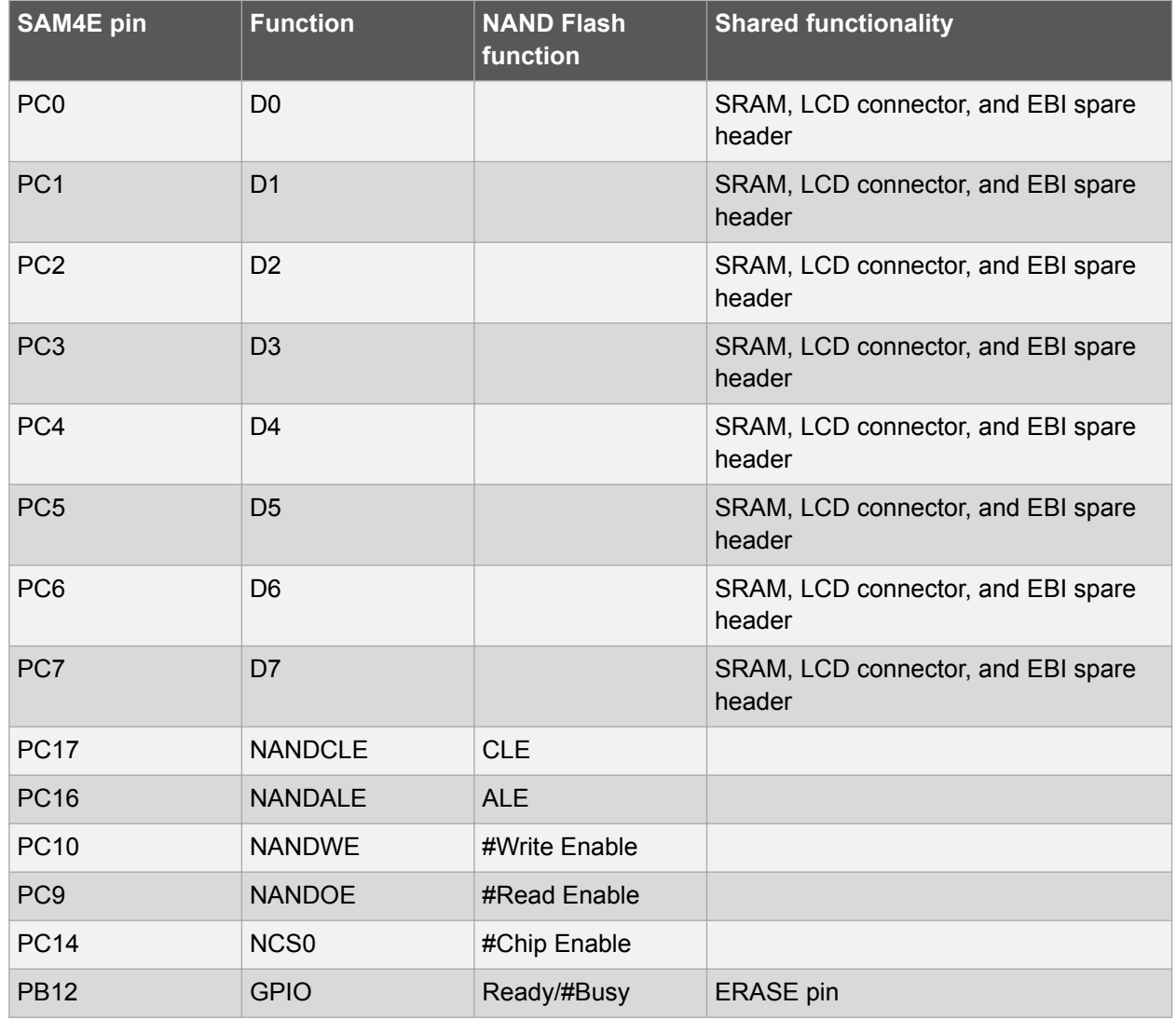

#### **4.2.3. Ethernet**

The ATSAM4E16E has a built in 10/100Mbps Ethernet IEEE<sup>®</sup> 802.3 MAC with an MII interface. SAM4E Xplained Pro connects the MAC to a Micrel *KSZ8081MNXIA* physical-layer transceiver, which is connected to one RJ45 Ethernet connector.

Every SAM4E Xplained Pro kit is assigned a unique MAC48 address that can be used in an application. This address is printed on the label on the bottom side of the kit and stored in the EDBG. For more information, see [Identifying Product ID and Revision](#page-25-0) on page 26 and [Kit Specific Data](#page-24-0) on page 25.

Table 4-8 Ethernet Connections on page 20 lists all I/O-lines connected to the Ethernet PHY.

#### **Table 4-8 Ethernet Connections**

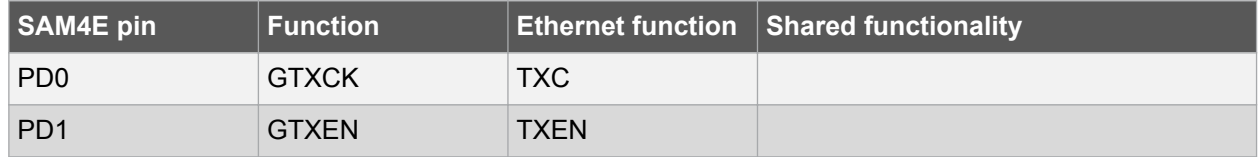

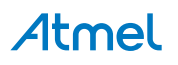

<span id="page-20-0"></span>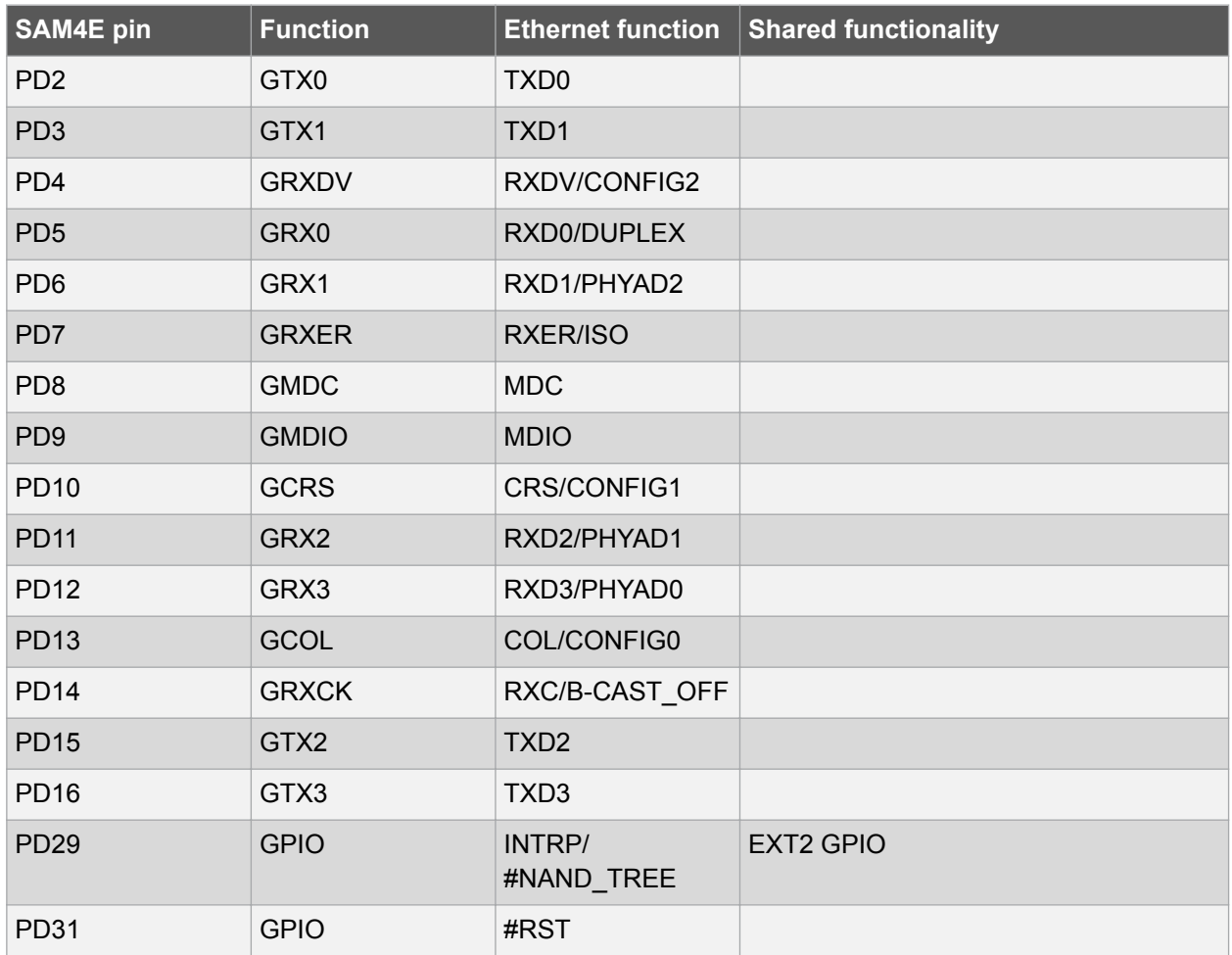

#### **4.2.4. SD Card Connector**

The SAM4E Xplained Pro kit has one SD card connector which is connected to High Speed Multimedia Card Interface (HSMCI) of the SAM4E

Table 4-9 SD Card Connections on page 21 lists all I/O-lines connected to the SD card connector.

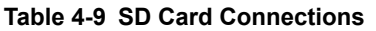

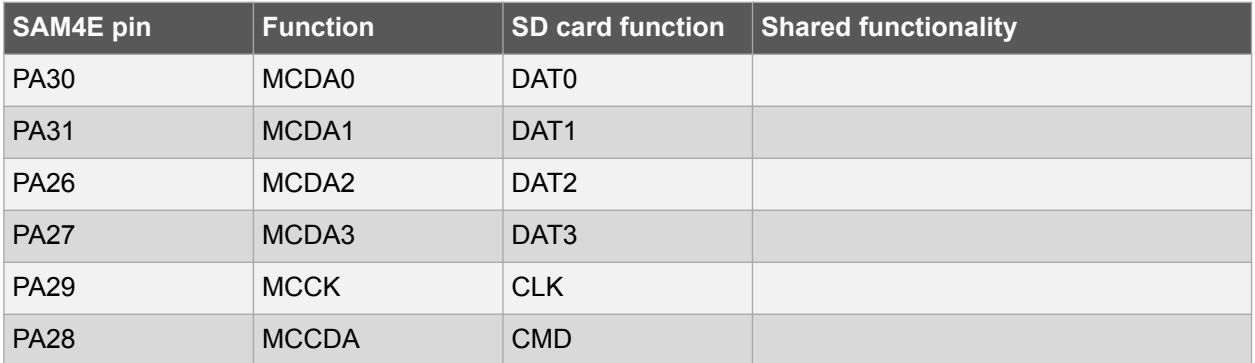

#### **4.2.5. CAN**

The SAM4E Xplained Pro kit has CAN1 connected to the an Infineon TLE7250GVIOXUMA1 high speed CAN transceiver.

[Table 4-10 CAN Connections](#page-21-0) on page 22 lists the I/O-lines connected to the CAN transceiver.

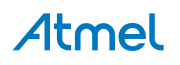

#### <span id="page-21-0"></span>**Table 4-10 CAN Connections**

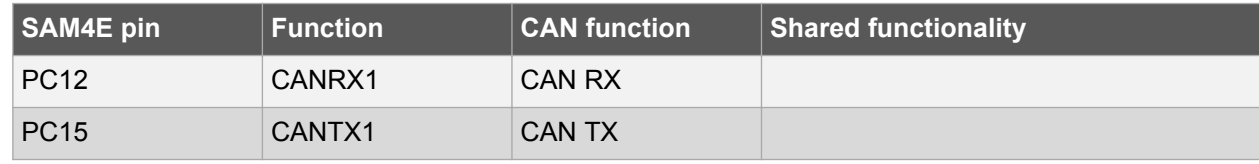

#### **4.2.6. USB**

The SAM4E Xplained Pro has a Micro-USB receptable for use with the SAM4E USB device module labeled "target usb" on the board. To be able to detect when a USB cable is connected, a GPIO (PE2) is used to detect the VBUS voltage on the connector.

Table 4-11 USB Connections on page 22 lists all I/O-lines connected to the USB connector.

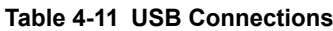

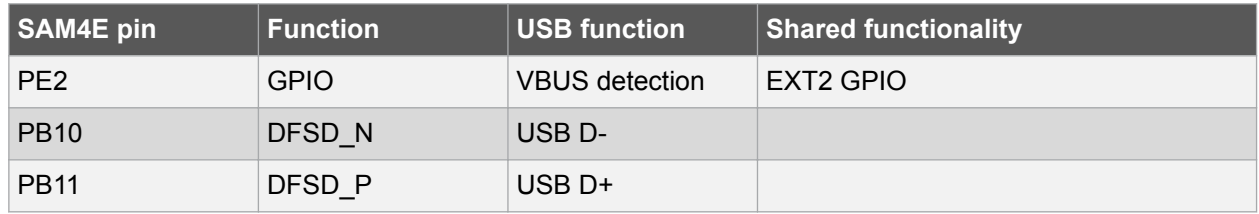

#### **4.2.7. Crystals**

The SAM4E Xplained Pro kit contains two crystals that can be used as clock sources for the SAM4E device. Each crystal has a cut-strap next to it that can be used to measure the oscillator safety factor. This is done by cutting the strap and adding a resistor across the strap. More information about oscillator allowance and safety factor can be found in the Atmel application note [AVR4100: Selecting and testing](http://www.atmel.com/images/doc8333.pdf) [32kHz crystal oscillators for Atmel AVR microcontrollers](http://www.atmel.com/images/doc8333.pdf).

#### **Table 4-12 External 32.768kHz Crystal**

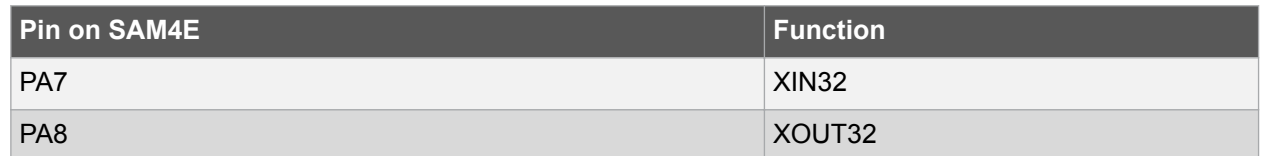

#### **Table 4-13 External 12MHz Crystal**

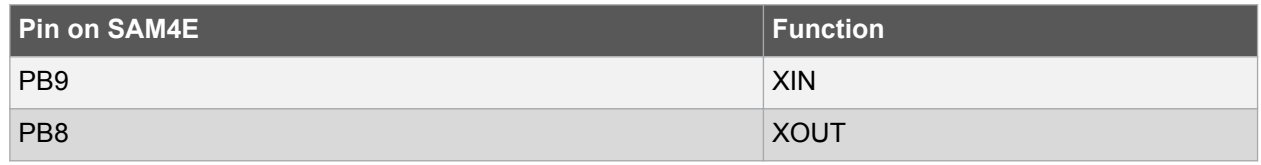

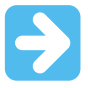

**Important:**  Load capacitor calculation, selection and verification was done wrong in the design of the SAM4E Xplained Pro evaluation kit, see the errata section for more information.

#### **Related Links**

[12MHz Crystal](#page-25-0) on page 26

#### **4.2.8. Mechanical Buttons**

SAM4E Xplained Pro contains two mechanical buttons. One button is the RESET button connected to the SAM4E reset line and the other is a generic user configurable button. When a button is pressed it will

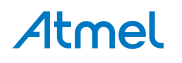

<span id="page-22-0"></span>drive the I/O line to GND. Note that in order to read the button status the internal pull-up must be enabled on PA2.

#### **Table 4-14 Mechanical Buttons**

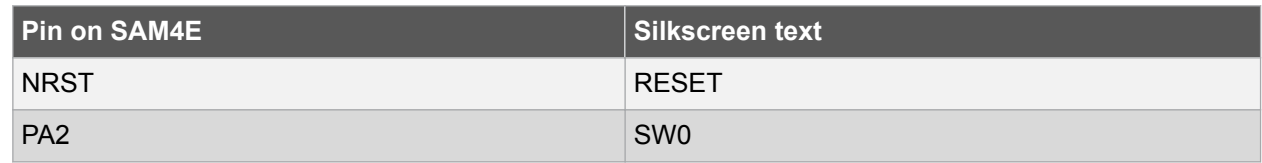

#### **4.2.9. LED**

There is one yellow LED available on the SAM4E Xplained Pro board that can be turned on and off. The LED can be activated by driving the connected I/O line to GND.

#### **Table 4-15 LED Connections**

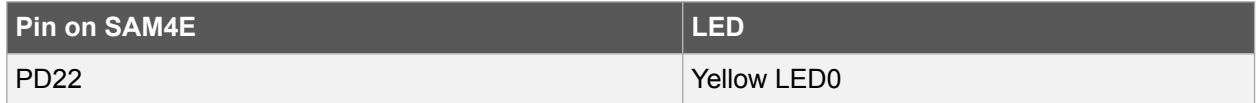

#### **4.3. Embedded Debugger Implementation**

SAM4E Xplained Pro contains an Embedded Debugger (EDBG) that can be used to program and debug the ATSAM4E16E using Serial Wire Debug (SWD). The Embedded Debugger also include a Virtual Com port interface over UART, an Atmel Data Gateway Interface over SPI and TWI and it monitors four of the SAM4E GPIOs. Atmel Studio can be used as a front end for the Embedded Debugger.

#### **4.3.1. Serial Wire Debug**

The Serial Wire Debug (SWD) use two pins to communicate with the target. For further information on how to use the programming and debugging capabilities of the EDBG, see the [EDBG User Guide.](http://www.atmel.com/Images/Atmel-42096-Microcontrollers-Embedded-Debugger_User-Guide.pdf)

#### **Table 4-16 SWD Connections**

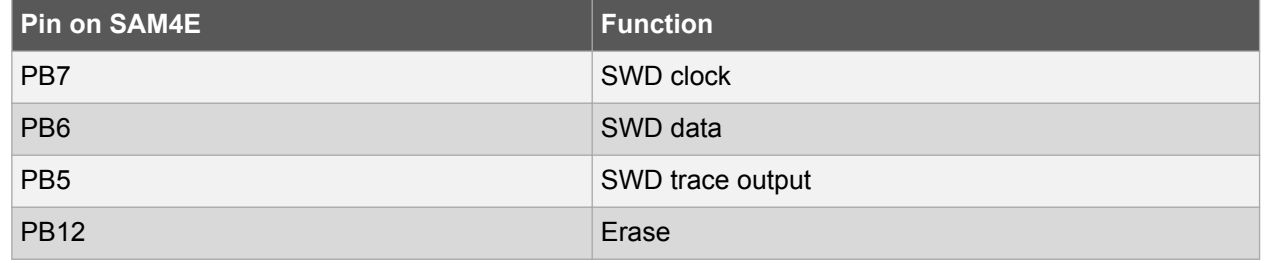

#### **4.3.2. Virtual COM Port**

The Embedded Debugger act as a Virtual Com Port gateway by using one of the ATSAM4E16E UARTs. For further information on how to use the Virtual COM port, see [Embedded Debugger](#page-6-0) on page 7.

#### **Table 4-17 Virtual COM Port Connections**

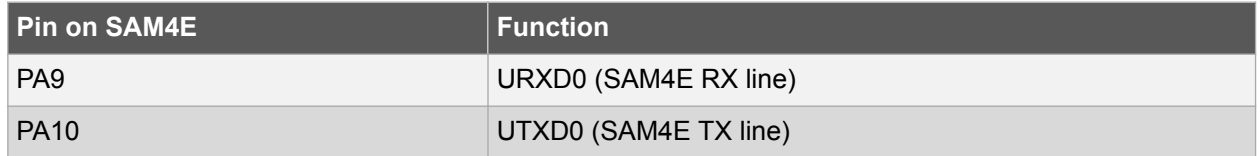

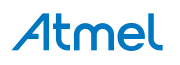

#### <span id="page-23-0"></span>**4.3.3. Atmel Data Gateway Interface**

The Embedded Debugger features an Atmel Data Gateway Interface (DGI) by using either a USART or TWI port. The DGI can be used to send a variety of data from the SAM4E to the host PC. For further information on how to use the DGI interface, see [Embedded Debugger](#page-6-0) on page 7.

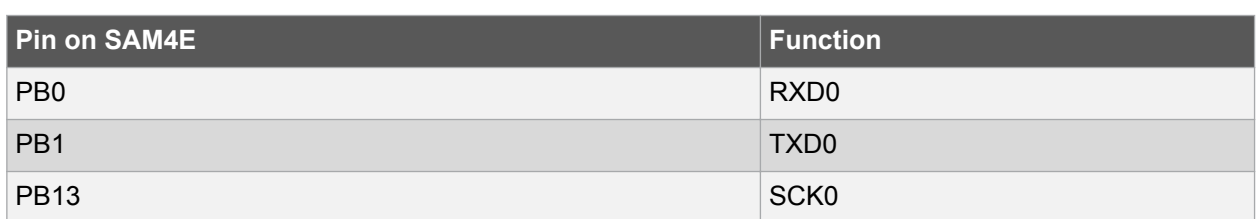

#### **Table 4-18 DGI Interface Connections when using USART**

#### **Table 4-19 DGI Interface Connections when using TWI**

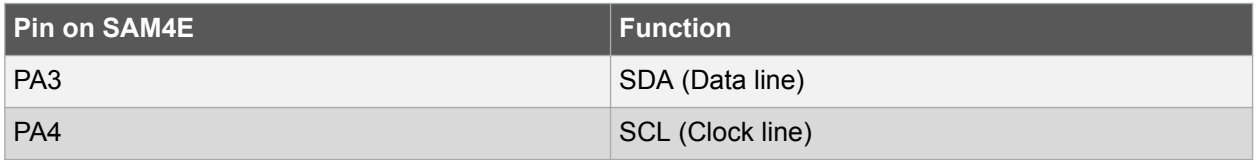

Four GPIO lines are connected to the Embedded Debugger. The EDBG can monitor these lines and time stamp pin value changes. This makes it possible to accurately time stamp events in the SAM4E application code. For further information on how to configure and use the GPIO monitoring features, see [Embedded Debugger](#page-6-0) on page 7.

#### **Table 4-20 GPIO Lines Connected to the EDBG**

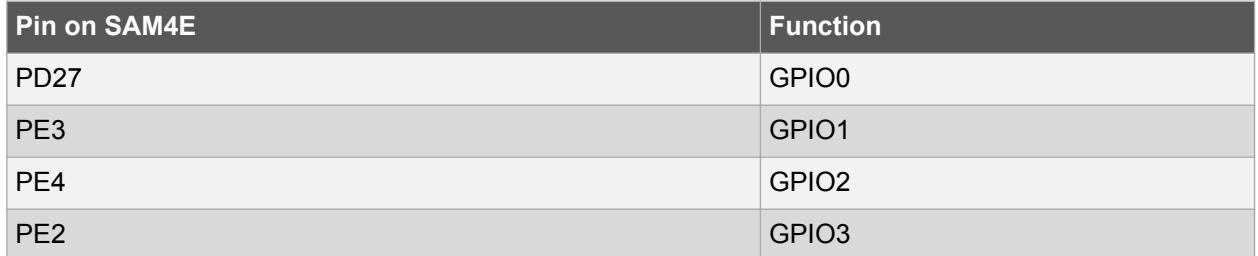

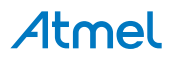

## <span id="page-24-0"></span>**5. Kit Specific Data**

One of the user pages in the EDBG is programmed with data specific to the SAM4E Xplained Pro. The data can be read through the I<sup>2</sup>C interface connected to the EDBG. For detailed information, see the **[EDBG User Guide](http://www.atmel.com/Images/Atmel-42096-Microcontrollers-Embedded-Debugger_User-Guide.pdf)** . All data is stored as little endian.

**Table 5-1 MAC48Register, Offset: 0x00**

| <b>Name</b> | <b>Description</b>                  | Size [bits] |
|-------------|-------------------------------------|-------------|
| MAC48       | Unique address assigned to the kit. | 48          |

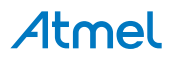

## <span id="page-25-0"></span>**6. Hardware Revision History and Known Issues**

#### **6.1. Identifying Product ID and Revision**

The revision and product identifier of Xplained Pro boards can be found in two ways; either through Atmel Studio or by looking at the sticker on the bottom side of the PCB.

By connecting an Xplained Pro MCU board to a computer with Atmel Studio running, an information window will pop up. The first six digits of the serial number, which is listed under kit details, contain the product identifier and revision. Information about connected Xplained Pro extension boards will also appear in the Atmel Kit's window.

The same information can be found on the sticker on the bottom side of the PCB. Most kits will print the identifier and revision in plain text as A09-nnnn\rr, where nnnn is the identifier and rr is the revision. Boards with limited space have a sticker with only a QR-code, which contains a serial number string.

The serial number string has the following format:

"nnnnrrssssssssss" n = product identifier r = revision s = serial number

The product identifier for SAM4E Xplained Pro is A09-2081.

#### **6.2. Revision 3**

Revision 3 is the initially released revision.

#### **6.2.1. 12MHz Crystal**

The calculation, selection, and verification of the external load capacitors C317 and C318 for the onboard 12MHz crystal was done wrong in design phase of the SAM4E Xplained Pro evaluation kit. The capacitors mounted on the board are 6.8pF, while they should have been 18pF. The difference in capacitance will cause the frequency generated by the crystal to be  $\sim$  500Hz ( $\sim$  44ppm) too high.

**Fix/Workaround:** Replace C317 and C318 with 18pF capacitors.

## **Load capacitance calculation**  $C_{crystal}$  = 20pF (crystal datasheet),  $C_1$  = 9.5pF (SAM4E datasheet),  $C_{PCR}$  = 2.0pF (estimate)  $C = 2 \times (C_{crystal} - C_L - C_{PCB})$  $C = 2 \times (20pF - 9.5pF - 2.0pF)$  $C = 17pF$

Design selection:

 $C = 18pF$ 

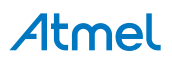

The selected 12MHz crystal *FQ5032B-12-C-C-C-200-1* has a load of 20pF, this is outside the recommended range of 12.5pF to 17.5pF in the ATSAM4E16E datasheet. Using a crystal with loads outside the recommended range can cause instability when operating the device close to maximum/ minimum parameters for supply voltage and temperature.

**Fix/Workaround:** None, any new design should select a crystal within the limits specified in the datasheet.

**Related Links** [Crystals](#page-21-0) on page 22

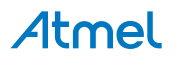

## <span id="page-27-0"></span>**7. Appendix**

#### **7.1. Getting Started with IAR**

IAR Embedded Workbench® for ARM® is a proprietary high efficiency compiler not based on GCC. Programming and debugging of Xplained Pro kits are supported in IAR™ Embedded Workbench for ARM using the common CMSIS-DAP interface. Some initial settings have to be set up in the project to get the programming and debugging to work.

The following steps will explain how to get your project ready for programming and debugging:

- 1. Make sure you have opened the project you want to configure. Open the **OPTIONS** dialog for the project.
- 2. In the category **General Options**, select the **Target** tab. Select the device for the project or, if not listed, the core of the device.
- 3. In the category **Debugger**, select the **Setup** tab. Select **CMSIS DAP** [as the driver.](#page-28-0)
- 4. In the category **Debugger**, select the **Download** tab. [Check the check box for](#page-28-0) **Use flash loader(s)** [option.](#page-28-0)
- 5. In the category **Debugger** > **CMSIS DAP**, select the **Setup** tab. Select **[System \(default\)](#page-29-0)** as the [reset method.](#page-29-0)
- 6. In the category **Debugger** > **CMSIS DAP**, select the **JTAG/SWD** tab. Select **SWD** [as the interface](#page-29-0) [and optionally select the](#page-29-0) **SWD speed**.

#### **Figure 7-1 Select Target Device**

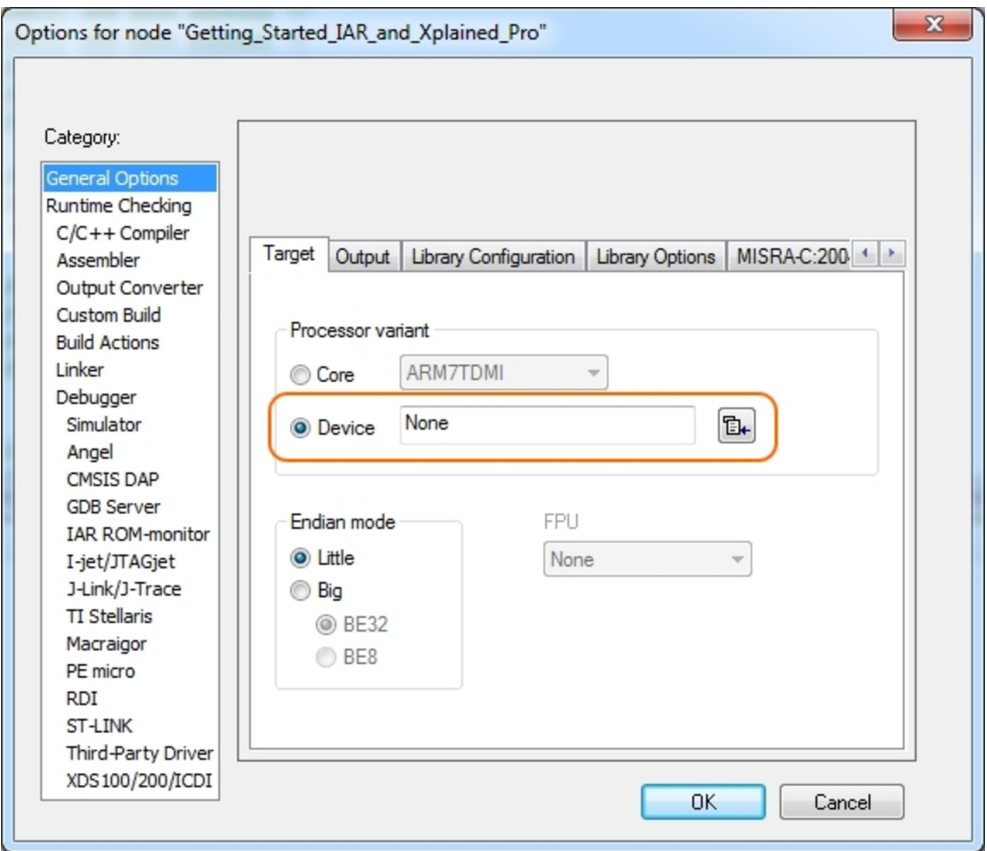

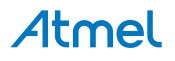

<span id="page-28-0"></span>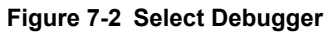

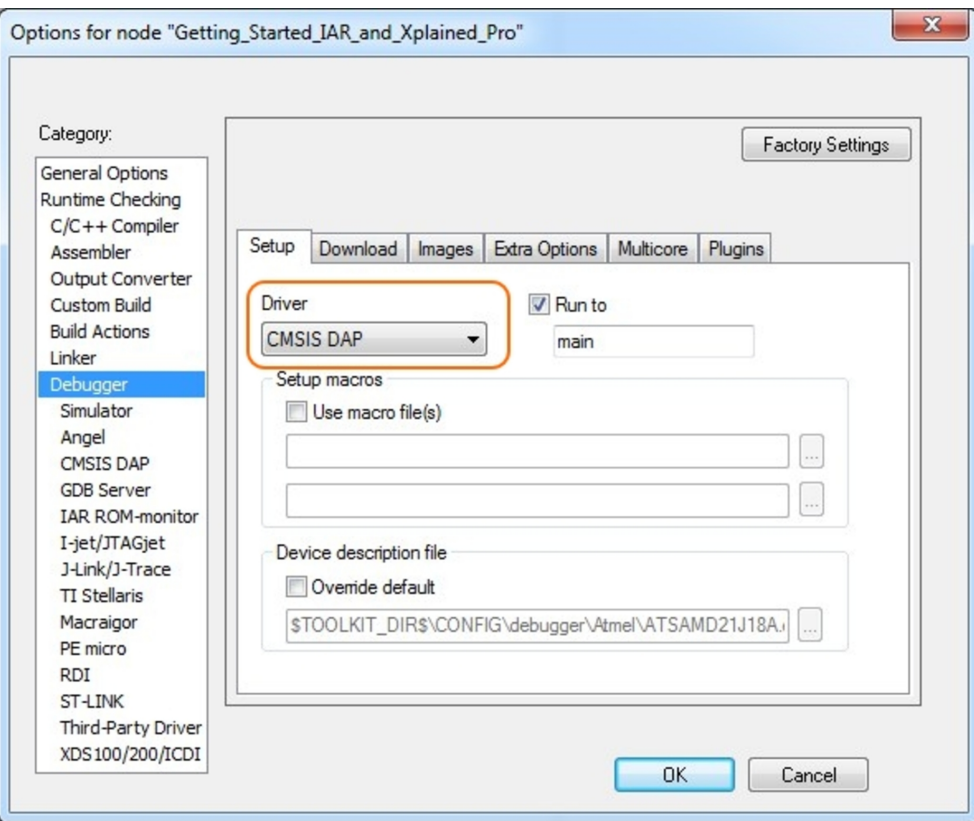

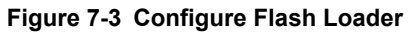

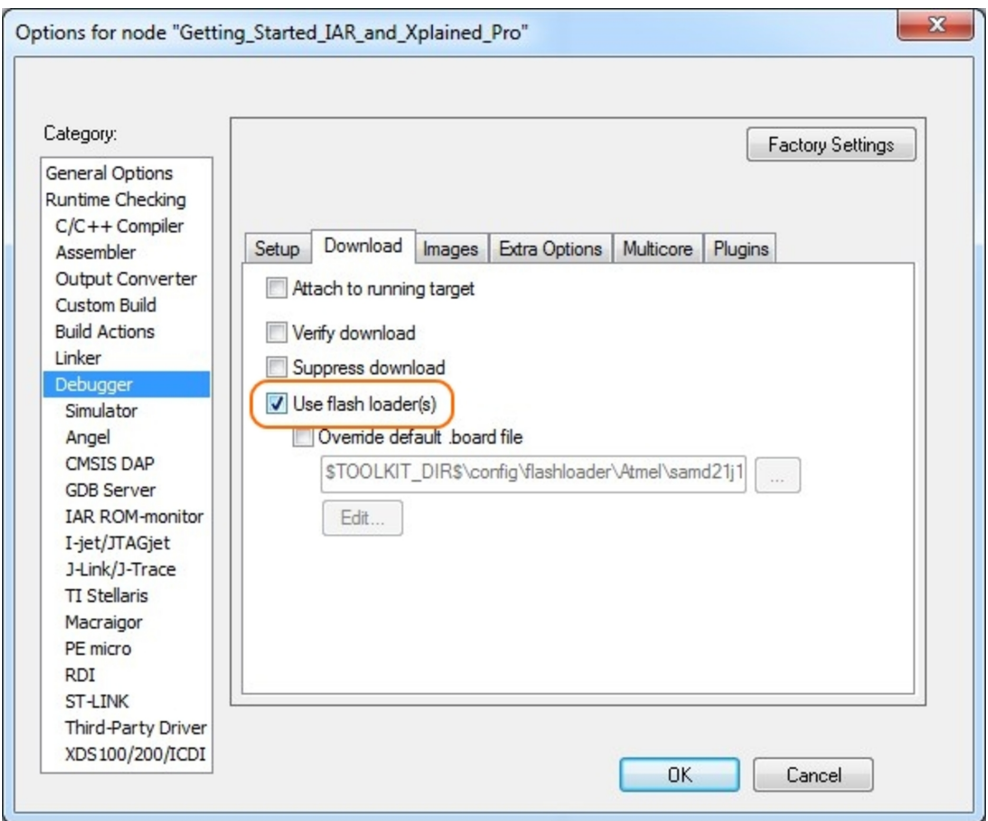

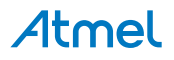

<span id="page-29-0"></span>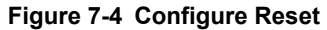

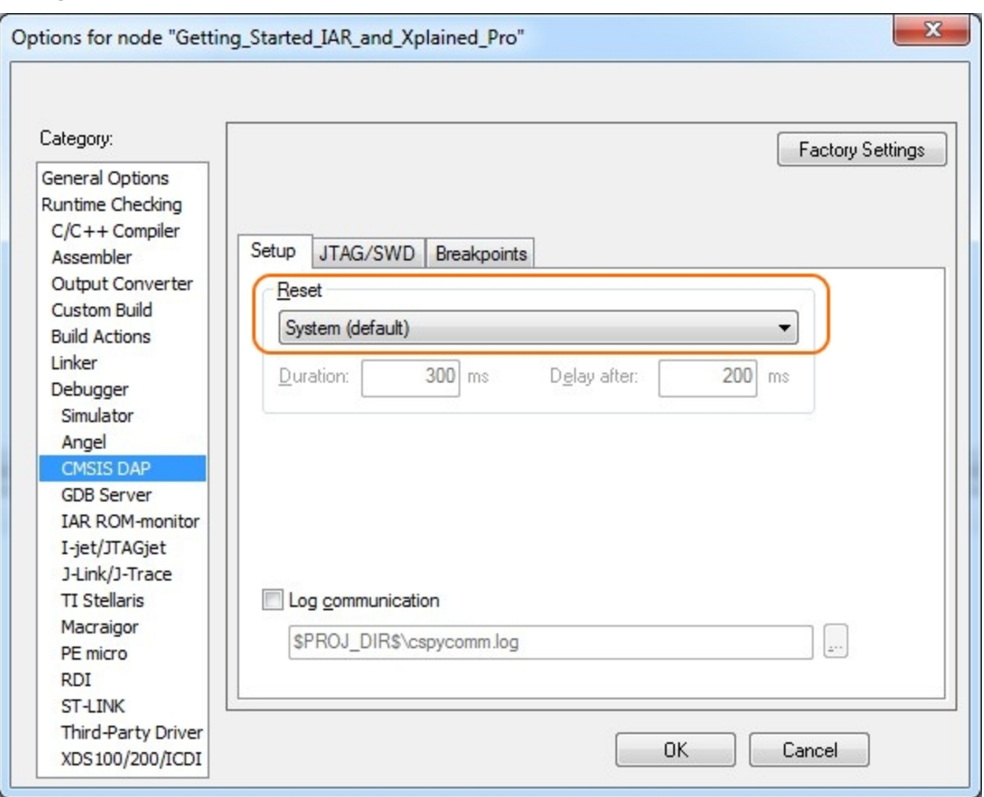

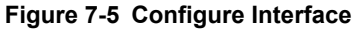

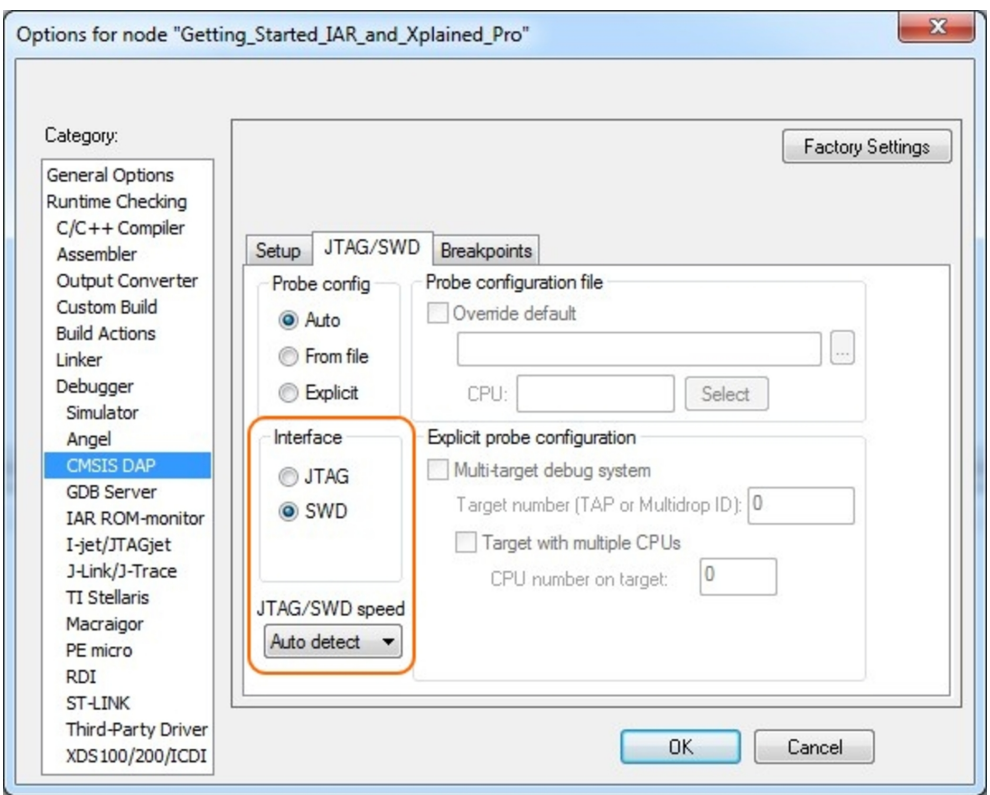

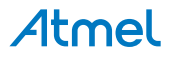

## <span id="page-30-0"></span>**8. Document Revision History**

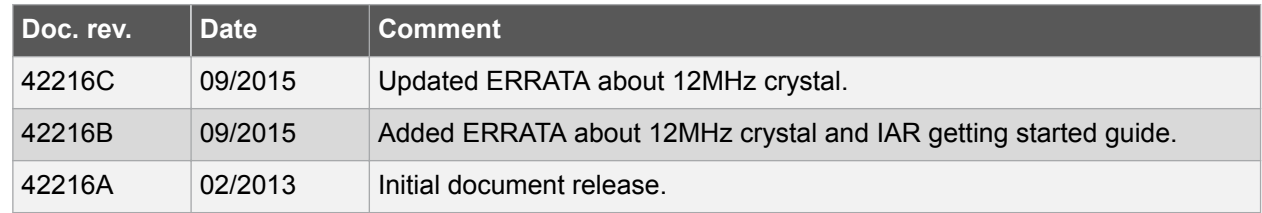

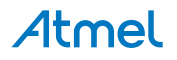

## <span id="page-31-0"></span>**9. Evaluation Board/kit Important Notice**

This evaluation board/kit is intended for use for **FURTHER ENGINEERING, DEVELOPMENT, DEMONSTRATION, OR EVALUATION PURPOSES ONLY.** It is not a finished product and may not (yet) comply with some or any technical or legal requirements that are applicable to finished products, including, without limitation, directives regarding electromagnetic compatibility, recycling (WEEE), FCC, CE or UL (except as may be otherwise noted on the board/kit). Atmel supplied this board/kit "AS IS," without any warranties, with all faults, at the buyer's and further users' sole risk. The user assumes all responsibility and liability for proper and safe handling of the goods. Further, the user indemnifies Atmel from all claims arising from the handling or use of the goods. Due to the open construction of the product, it is the user's responsibility to take any and all appropriate precautions with regard to electrostatic discharge and any other technical or legal concerns.

EXCEPT TO THE EXTENT OF THE INDEMNITY SET FORTH ABOVE, NEITHER USER NOR ATMEL SHALL BE LIABLE TO EACH OTHER FOR ANY INDIRECT, SPECIAL, INCIDENTAL, OR CONSEQUENTIAL DAMAGES.

No license is granted under any patent right or other intellectual property right of Atmel covering or relating to any machine, process, or combination in which such Atmel products or services might be or are used.

**Mailing Address:** Atmel Corporation 1600 Technology Drive San Jose, CA 95110 USA

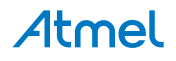

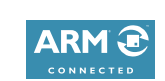

#### Atmel Enabling Unlimited Possibilities®

**Atmel Corporation** 1600 Technology Drive, San Jose, CA 95110 USA **T:** (+1)(408) 441.0311 **F:** (+1)(408) 436.4200 **| [www.atmel.com](http://www.atmel.com)**

 $\mathbf{f}$   $\mathbf{y}$  in  $\mathbf{g}$   $\mathbf{c}$   $\mathbf{w}$ 

© 2015 Atmel Corporation. / Rev.: Atmel-42216C-SAM4E-Xplained-Pro\_User Guide-09/2015

Atmel®, Atmel logo and combinations thereof, Enabling Unlimited Possibilities®, AVR®, and others are registered trademarks or trademarks of Atmel Corporation in U.S. and other countries. Microsoft®, Windows®, and Windows Vista® are registered trademarks of Microsoft Corporation in U.S. and or other countries. ARM® is a registered trademark of ARM Ltd. Other terms and product names may be trademarks of others.

DISCLAIMER: The information in this document is provided in connection with Atmel products. No license, express or implied, by estoppel or otherwise, to any intellectual property right is granted by this document or in connection with the sale of Atmel products. EXCEPT AS SET FORTH IN THE ATMEL TERMS AND CONDITIONS OF SALES LOCATED ON THE ATMEL WEBSITE, ATMEL ASSUMES NO LIABILITY WHATSOEVER AND DISCLAIMS ANY EXPRESS, IMPLIED OR STATUTORY WARRANTY RELATING TO ITS PRODUCTS INCLUDING, BUT NOT LIMITED TO, THE IMPLIED WARRANTY OF MERCHANTABILITY, FITNESS FOR A PARTICULAR PURPOSE, OR NON-INFRINGEMENT. IN NO EVENT SHALL ATMEL BE LIABLE FOR ANY DIRECT, INDIRECT, CONSEQUENTIAL, PUNITIVE, SPECIAL OR INCIDENTAL DAMAGES (INCLUDING, WITHOUT LIMITATION, DAMAGES FOR LOSS AND PROFITS, BUSINESS INTERRUPTION, OR LOSS OF INFORMATION) ARISING OUT OF THE USE OR INABILITY TO USE THIS DOCUMENT, EVEN IF ATMEL HAS BEEN ADVISED OF THE POSSIBILITY OF SUCH DAMAGES. Atmel makes no representations or warranties with respect to the accuracy or completeness of the contents of this document and reserves the right to make changes to specifications and products descriptions at any time without notice. Atmel does not make any commitment to update the information contained herein. Unless specifically provided otherwise, Atmel products are not suitable for, and shall not be used in, automotive applications. Atmel products are not intended, authorized, or warranted for use as components in applications intended to support or sustain life.

SAFETY-CRITICAL, MILITARY, AND AUTOMOTIVE APPLICATIONS DISCLAIMER: Atmel products are not designed for and will not be used in connection with any applications where the failure of such products would reasonably be expected to result in significant personal injury or death ("Safety-Critical Applications") without an Atmel officer's specific written consent. Safety-Critical Applications include, without limitation, life support devices and systems, equipment or systems for the operation of nuclear facilities and weapons systems. Atmel products are not designed nor intended for use in military or aerospace applications or environments unless specifically designated by Atmel as military-grade. Atmel products are not designed nor intended for use in automotive applications unless specifically designated by Atmel as automotive-grade.

## **Mouser Electronics**

Authorized Distributor

Click to View Pricing, Inventory, Delivery & Lifecycle Information:

[Microchip](http://www.mouser.com/atmel): [ATSAM4E-XPRO](http://www.mouser.com/access/?pn=ATSAM4E-XPRO)